# HiPer Gb 사용자를 위한 TopSURV GPS+ 사용 설명서

(Revision A)

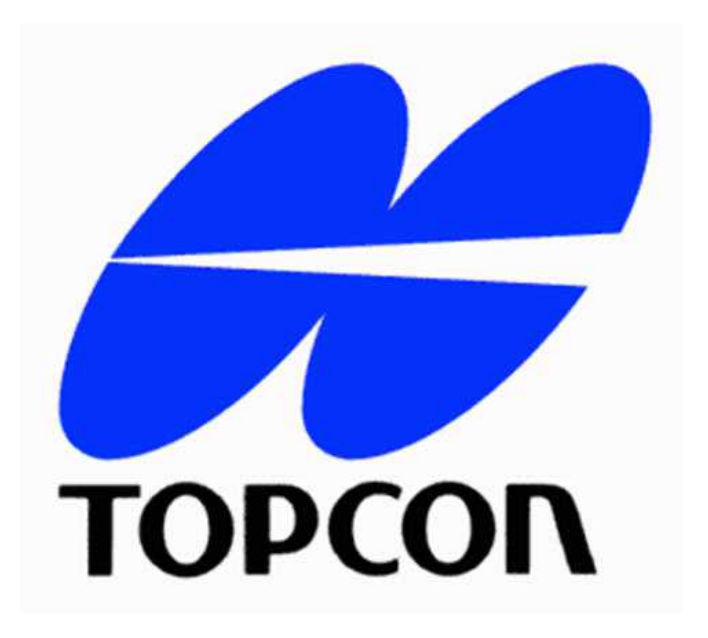

한국톱콘 측량기부 전화 (02) 2055-0321 팩스 (02) 2055-0319

http://www.topcon.co.kr

## 반드시 읽어보시기 바랍니다.

- 이 설명서는 TOPCON사의 HiPer Gb 사용자가 TopSURV GPS+ 현장 컨 트롤러 소프트웨어를 이용하는데 도움이 되는 튜토리얼 방식의 사용자 설 명서입니다. 이 매뉴얼에서 다루지 않는 상세한 내용은 별도의 TopSURV User Guide를 참고하시기 바랍니다.
- TopSURV 소프트웨어는 아이콘 방식과 풀다운 메뉴 방식을 지원합니다.<br>이 설명서는 풀다운 메뉴 방식을 설명합니다. 만약 다음 그림과 같이 아이 콘 방식의 화면이 나타나면 다음 그림과 같이 풀다운 메뉴 방식으로 변경 하여 사용하시기 바랍니다. 좌측 상단의 톱콘 로고를 클릭하고 Switch Menus를 클릭합니다.

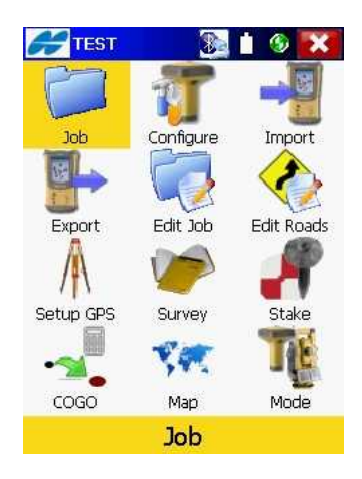

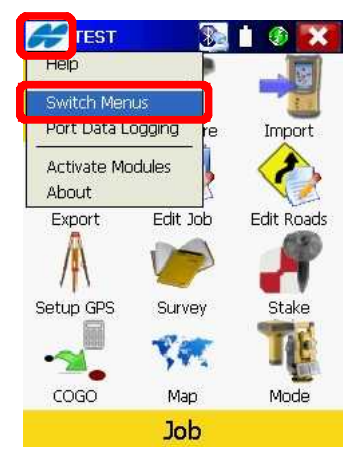

## 차 례

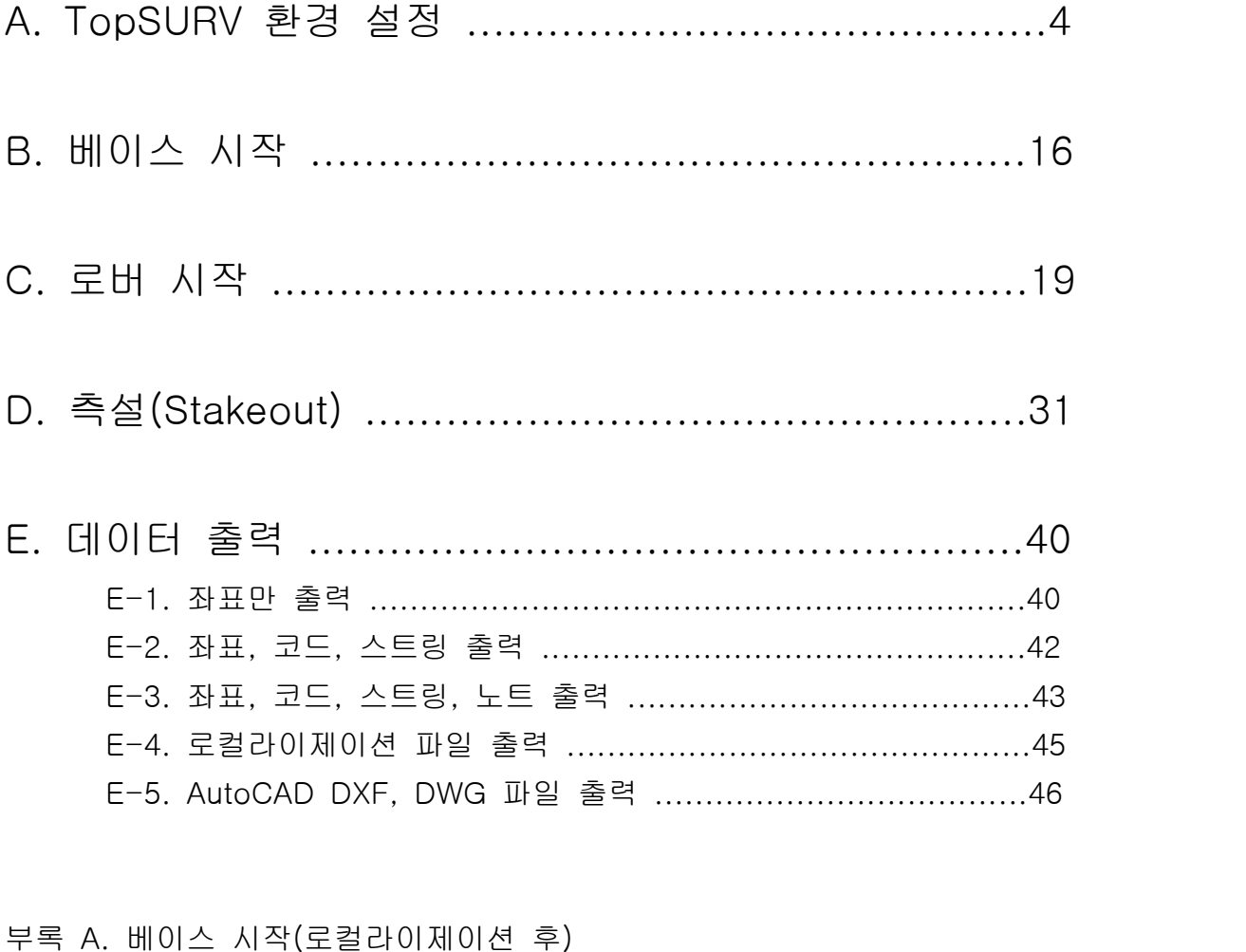

- 부록 B. 로버 시작(로컬라이제이션 후)
- 부록 C. 로컬라이제이션
- 부록 D. 결선 작업(코드 스트링 방식)

### A. TopSURV 환경 설정

 TopSURV 환경 설정은 최초 한번만 설정하면 됩니다. 혹시 다른 사용자 가 설정을 변경하였으면 다음 내용들을 확인해 보시기 바랍니다(이 설정 은 현장이 아닌 사무실에서 미리 설정해 놓는 것이 좋습니다).

 A-1. FC-200 컨트롤러의 전원을 켜면 그림1과 같은 화면이 나타납니다. TopSURV를 실행하기 위해 TopSURV 아이콘을 클릭하고 FC-200 컨 트롤러의 Ent 키를 누릅니다. 그림2와 같은 화면에서 Job을 새로 만 들기 위해 New 버튼을 클릭합니다.

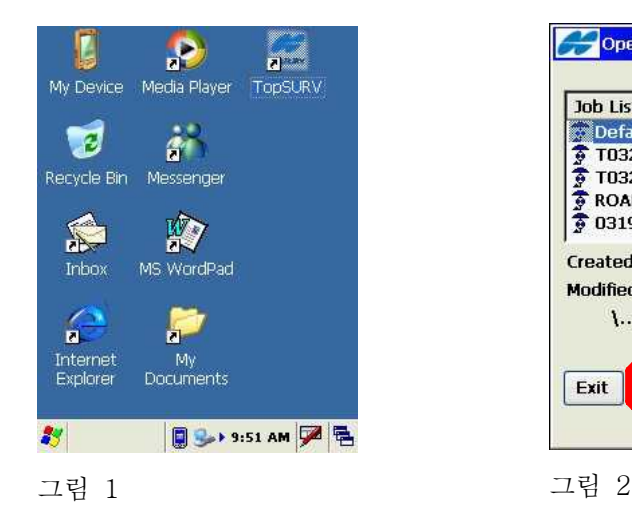

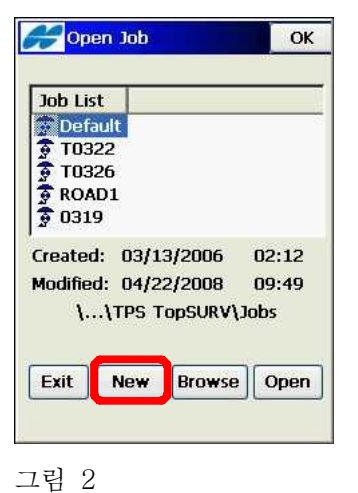

 A-2. 그림3과 같은 화면에서 새로운 Job 이름을 입력하기 위해 Name 항 목을 클릭합니다. 그림4와 같이 새로운 Job 이름을 입력하고 Enter를 클릭합니다.

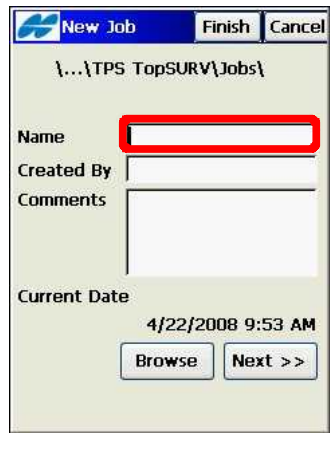

그림 3 그림 4

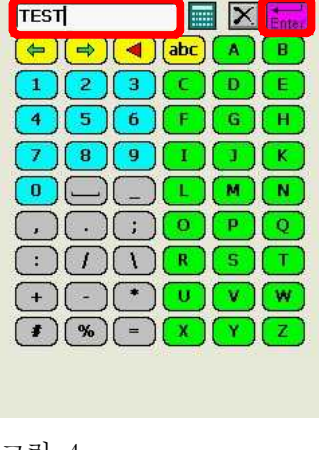

 $A-3.$  그림5와 같은 화면에서  $Next$  버튼을 클릭합니다. 그림6과 같이 My RTK를 선택합니다.

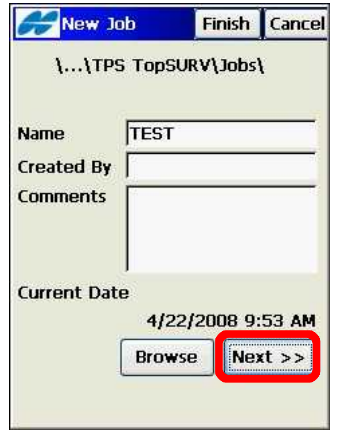

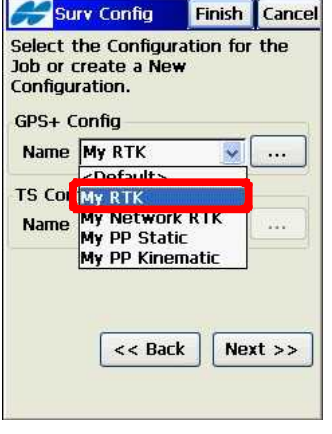

그림 5 그림 6

 A-4. 그림7과 같은 화면에서 GPS+ Config 항목의 ...을 클릭합니다. 그림 8과 같이 My RTK를 선택하고 Edit 버튼을 클릭합니다.

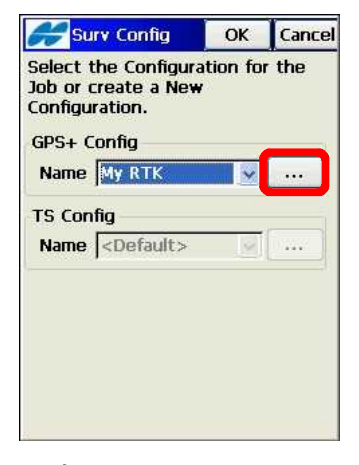

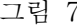

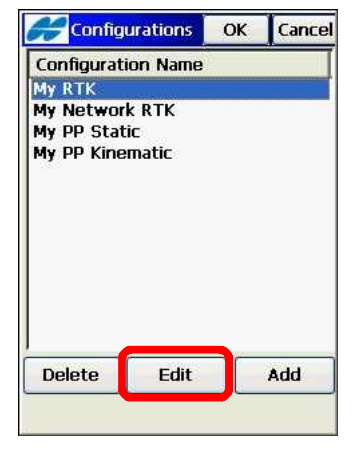

그림 7 그림 8

A-5. 그림9와 같은 화면에서 Next 버튼을 클릭합니다. 그림10과 같은 화 면에서 Next 버튼을 클릭합니다.

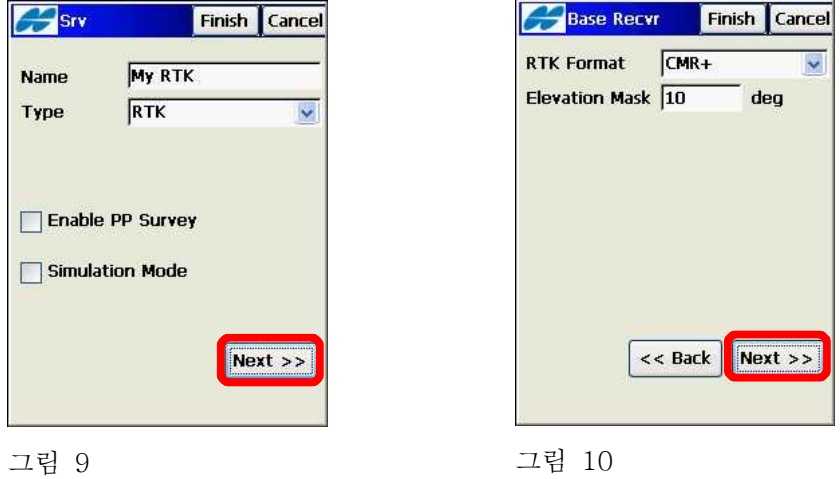

 A-6. 그림11과 같은 화면에서 Next 버튼을 클릭합니다. 그림12와 같은 화 면에서 Next 버튼을 클릭합니다.

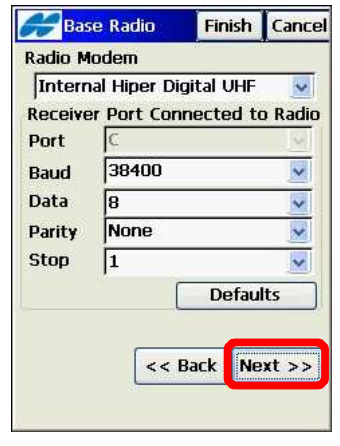

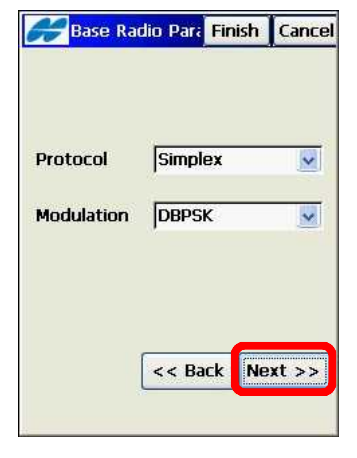

그림 11 그림 12

A-7. 그림13과 같은 화면에서 Next 버튼을 클릭합니다. 그림14와 같은 화 면에서 Next 버튼을 클릭합니다.

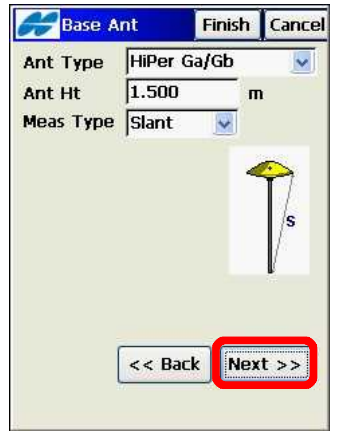

그림 13 그림 14

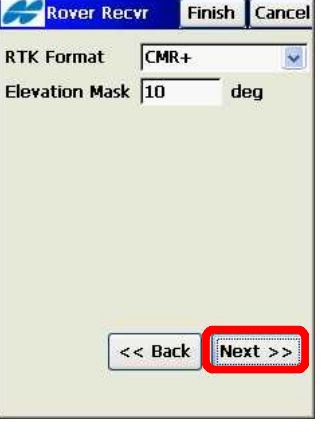

A-8. 그림15와 같은 화면에서 Next 버튼을 클릭합니다. 그림16과 같은 화 면에서 Next 버튼을 클릭합니다.

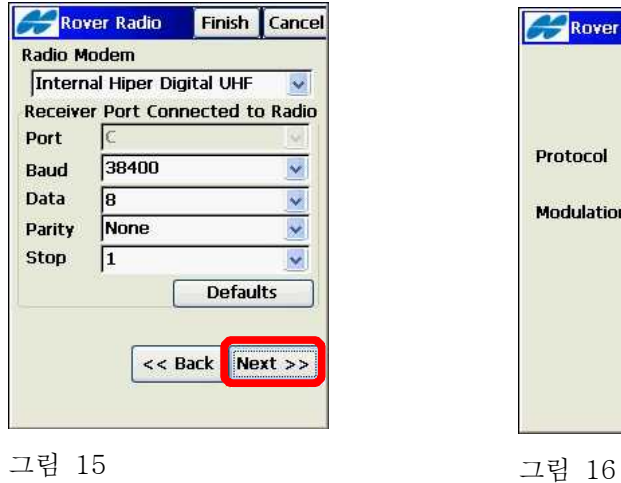

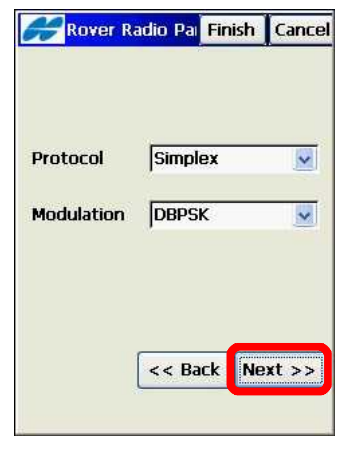

 A-9. 그림17과 같은 화면에서 자주 사용하는 로버 안테나 높이를 입력하 고 Next 버튼을 클릭합니다. 그림18과 같은 화면에서 Next 버튼을 클릭합니다.

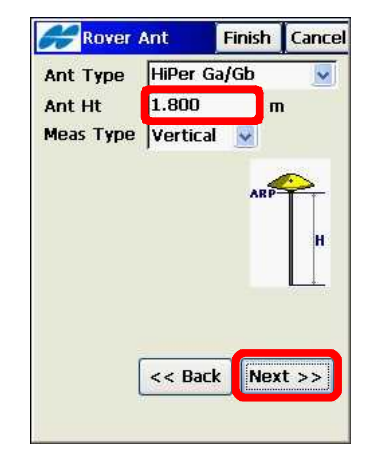

그림 17 그림 18

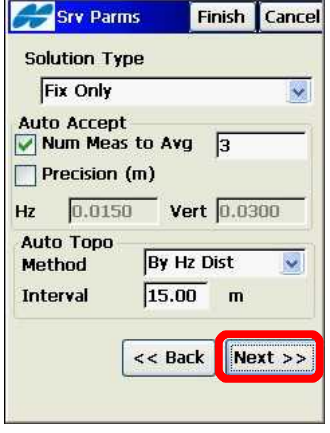

A-10. 그림19와 같은 화면에서 Next 버튼을 클릭합니다. 그림20과 같은 화면에서 Next 버튼을 클릭합니다.

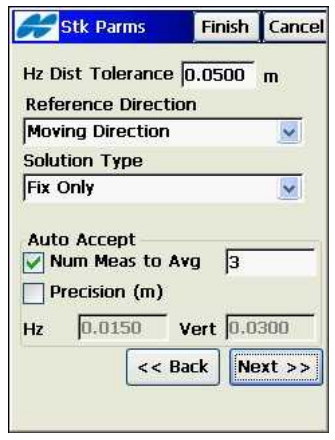

그림 19 그림 20

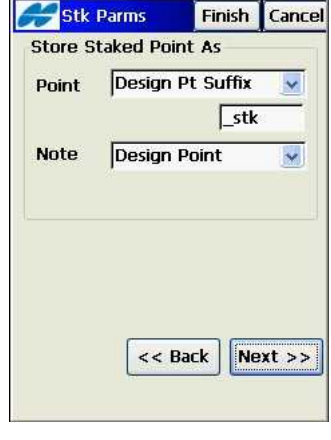

 A-11. 그림21과 같은 화면에서 Finish 버튼을 클릭합니다. 그림22와 같은 화면에서 OK 버튼을 클릭합니다.

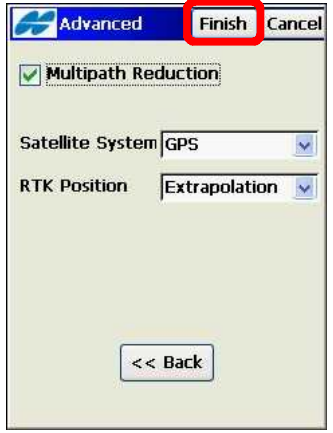

그림 21 그림 22

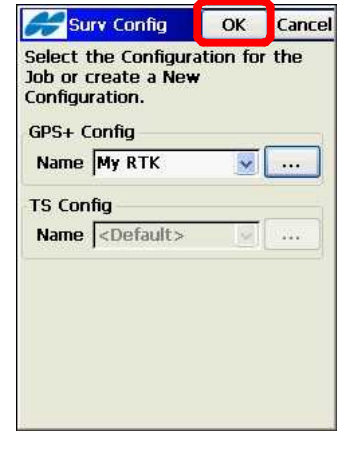

 A-12. 그림23과 같이 초기 화면이 나타나면 메뉴 표시 항목을 추가하기 위해 그림24와 같은 화면에서 Job -> Config -> Menu Display를 클릭합니다.

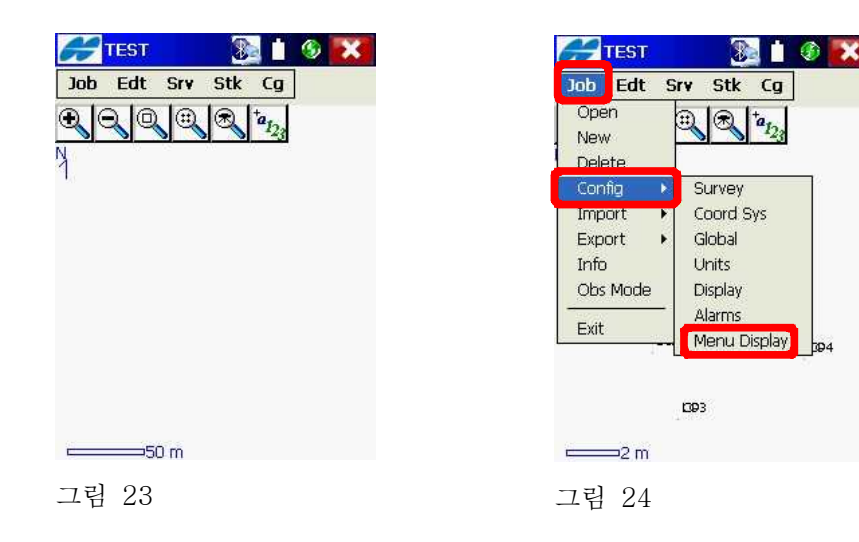

A-13. 그림26과 같은 화면에서 Survey를 클릭합니다.

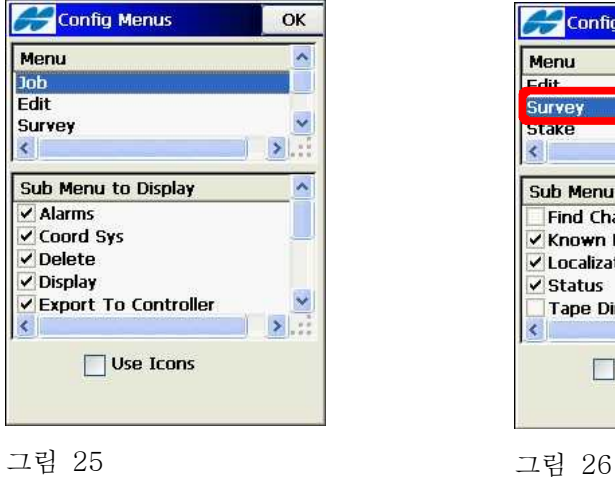

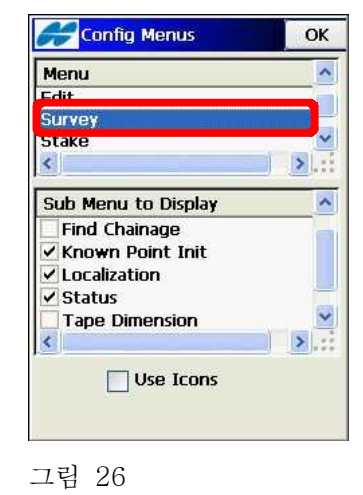

 A-14. 그림27과 같은 화면에서 Find Chainage, Tape Dimension 항목을 각각 클릭합니다. 그림28과 같은 화면에서 Stake를 클릭합니다.

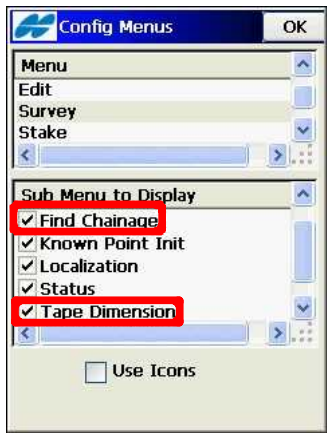

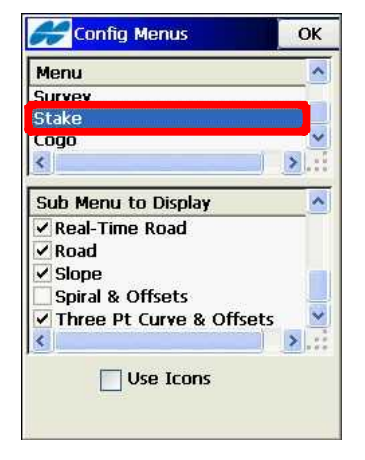

그림 27 그림 28

 A-15. 그림29와 같은 화면에서 Spiral & Offsets 항목을 클릭합니다. 그림 30과 같은 화면에서 Cogo를 클릭합니다.

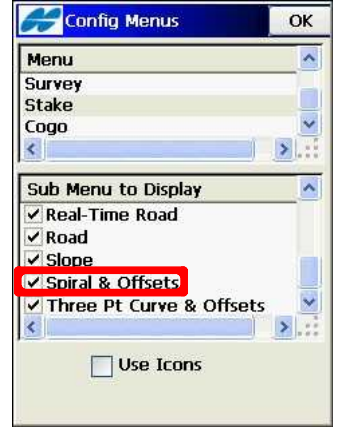

그림 29 그림 30

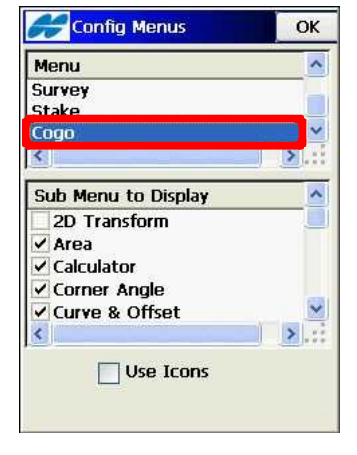

 A-16. 그림31과 같은 화면에서 2D Transform 항목을 클릭하고 하단의 화 살표를 클릭하면 그림32와 같은 화면이 나타납니다.

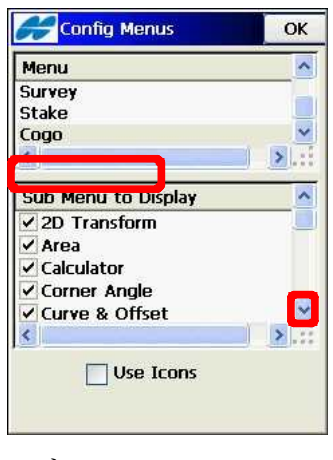

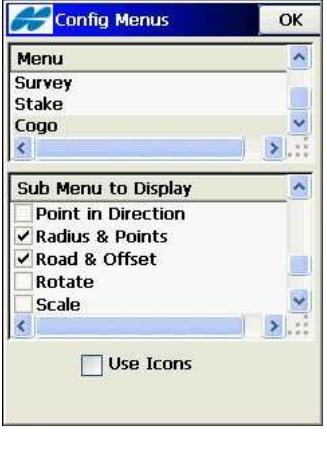

그림 31 그림 32

 A-17. 그림33과 같은 화면에서 Point in Direction, Rotate, Scale 항목을 각각 클릭하고 하단의 화살표를 클릭하면 그림34와 같은 화면이 나 타납니다.

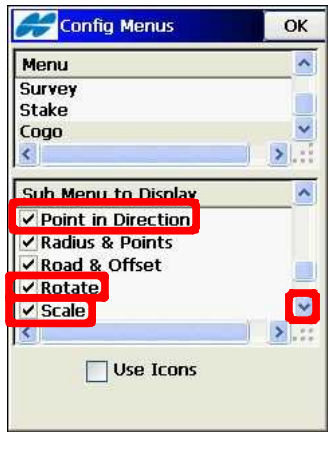

그림 33 그림 34

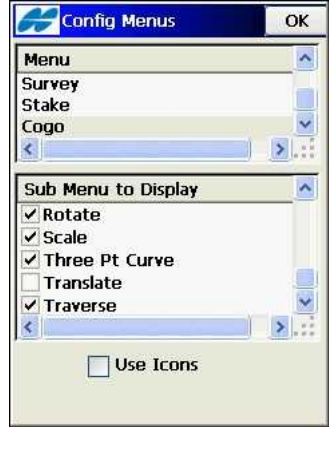

A-18. 그림35와 같은 화면에서 Translate 항목을 클릭합니다. 그림36과 같 은 화면에서 OK를 클릭합니다.

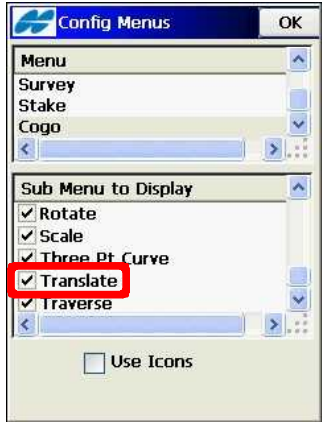

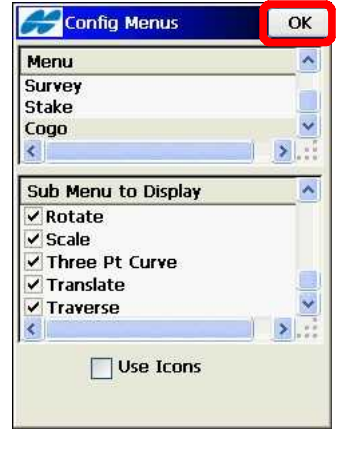

그림 36

 A-19. 그림37과 같은 화면에서 Job -> Config -> Coord Sys를 클릭합 니다. 그림38과 같이 설정하고 OK 버튼을 클릭합니다.

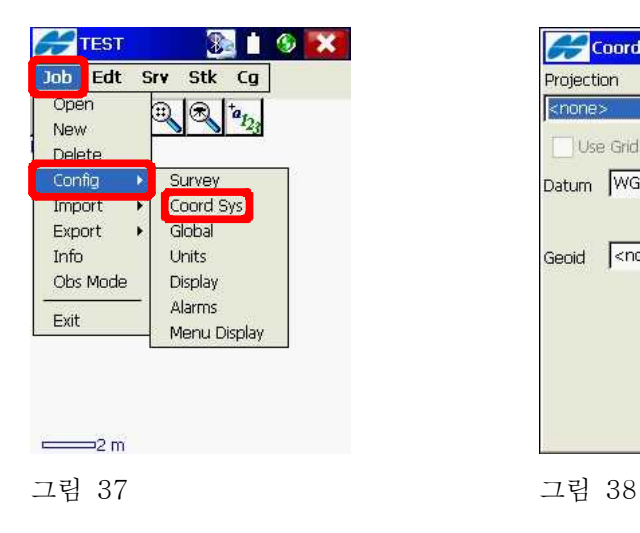

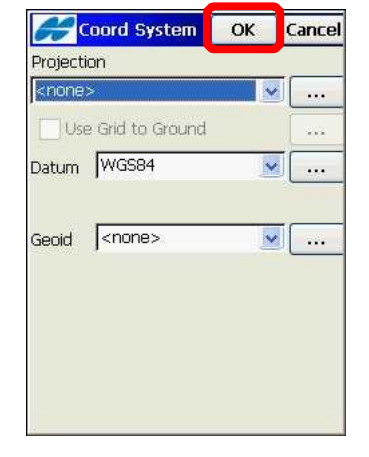

A-20. 그림39와 같은 화면에서 Job -> Config -> Global을 클릭합니다.

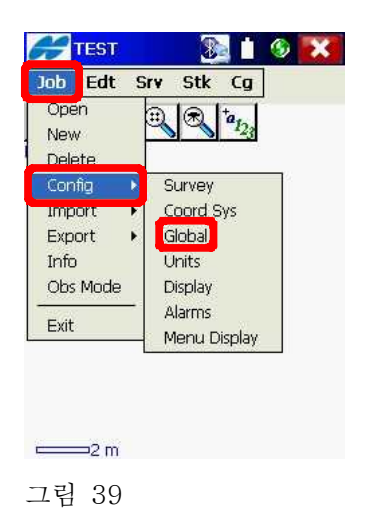

 A-21. 그림40과 같은 화면에서 자동 결선 작업을 위한 방법으로 코드 스트 링 방식을 이용하려면 Code-String을 선택하고 코드 제어코드 방식 을 이용하려면 Code-Control Code를 선택합니다. OK 버튼을 클릭 합니다.

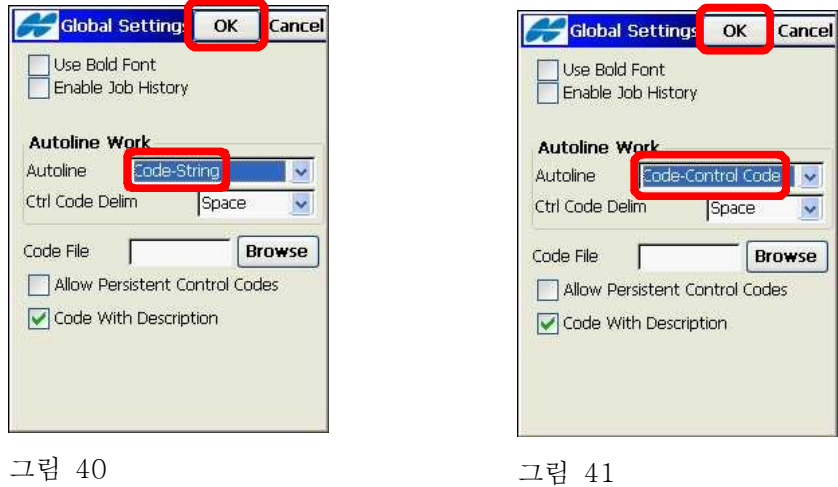

 A-22. 그림42와 같은 화면에서 Job -> Config -> Units를 클릭합니다. 그 림43과 같은 화면에서 OK 버튼을 클릭합니다.

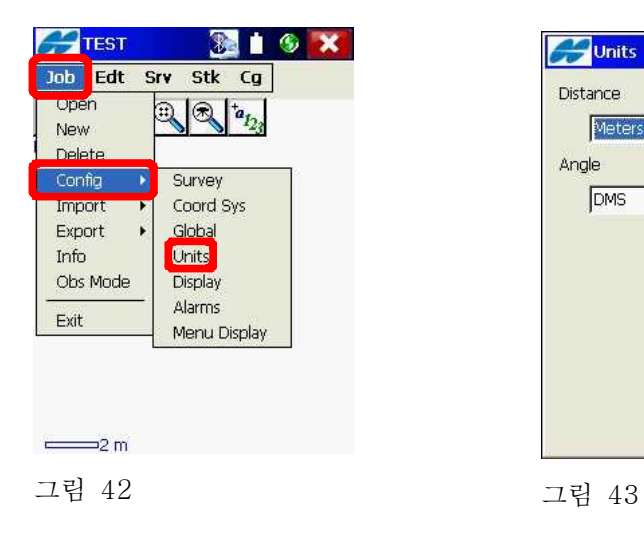

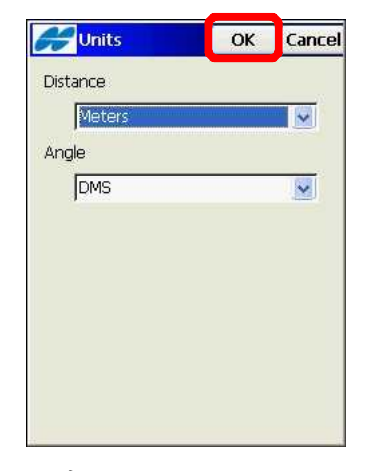

A-23. 그림44와 같은 화면에서 Job -> Config -> Display를 클릭합니다. 그림45와 같이 설정하고 OK 버튼을 클릭합니다.

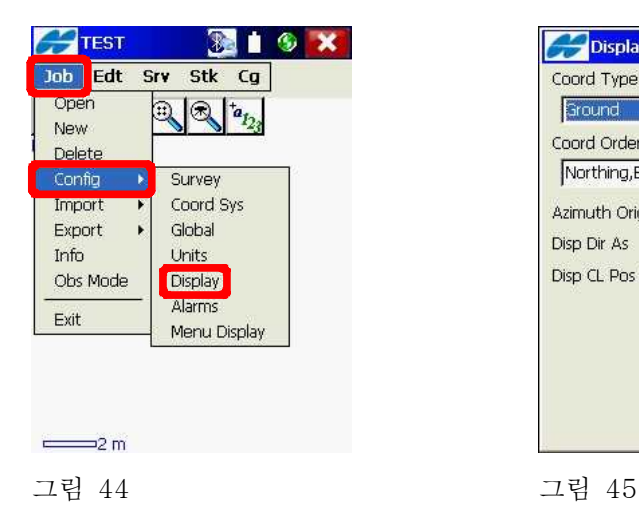

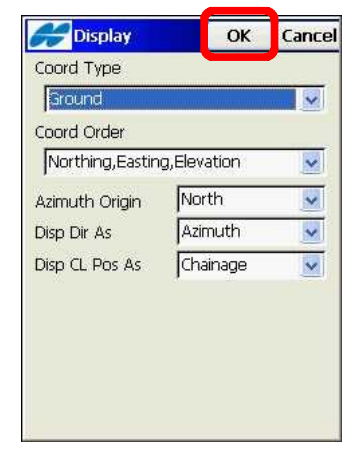

 A-24. 그림46과 같은 화면에서 Job -> Config -> Alarms를 클릭합니다. 그림47과 같이 알람 소리를 듣기를 원하면 해당 항목들을 체크하고 OK 버튼을 클릭합니다.

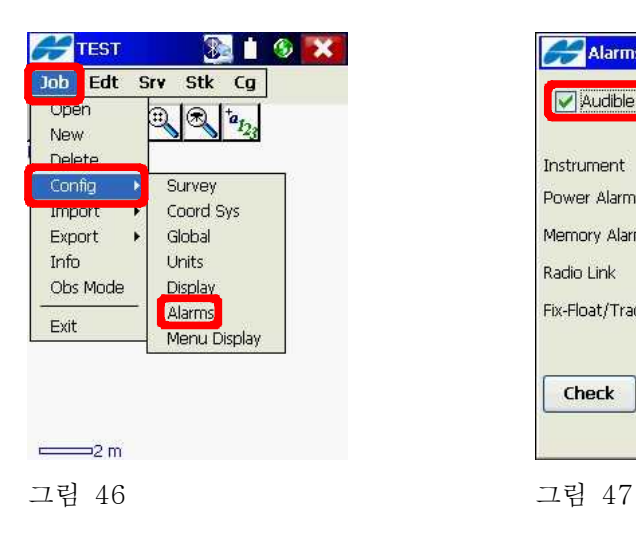

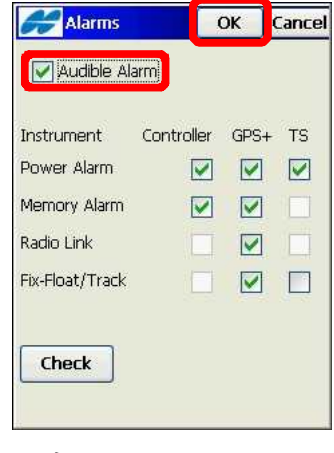

## B. 베이스 시작(로컬라이제이션 전)

 로컬라이제이션을 위한 CP(Control Point)점의 WGS-84좌표가 없을 때 다음 설명대로 진행하시기 바랍니다. 로컬라이제이션을 한 다음 상태에서 의 베이스 시작은 부록A. 베이스 시작(로컬라이제이션 후) 부분을 참고하 여 진행하시기 바랍니다.

 B-1. 베이스를 설치하고 전원을 켠 다음 그림48과 같은 화면에서 Job -> Obs Mode를 클릭합니다. 블루투스를 통신을 이용하기 위해 그림49와 같은 화면에서 Bluetooth 항목을 선택합니다(만약 시리얼 케이블을 이 용한다면 Bluetooth 항목을 선택하지 않습니다). 그림49와 같은 화면 에서 OK 버튼을 클릭합니다.

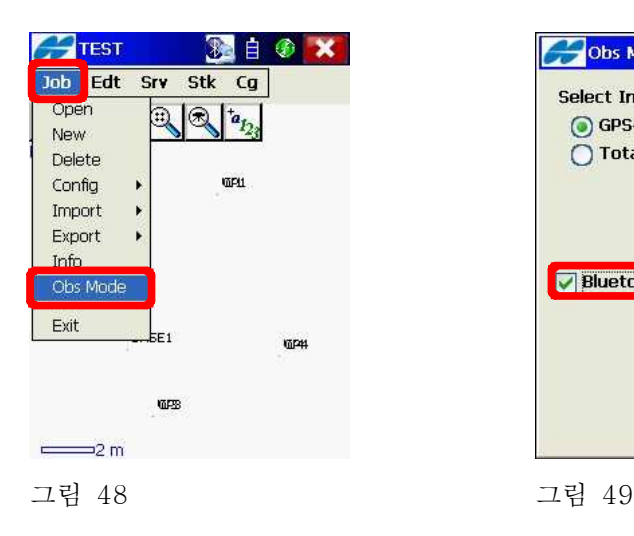

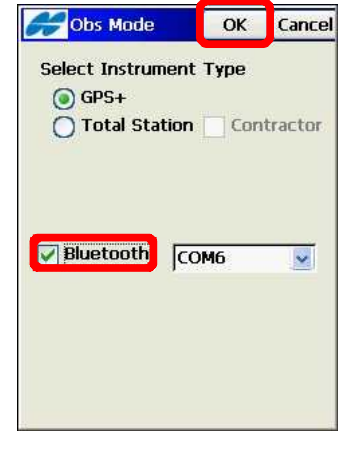

 B-2. 그림50과 같은 화면에서 베이스 수신기를 선택하고 Select 버튼을 클릭하면 그림51과 같은 화면이 나타납니다.

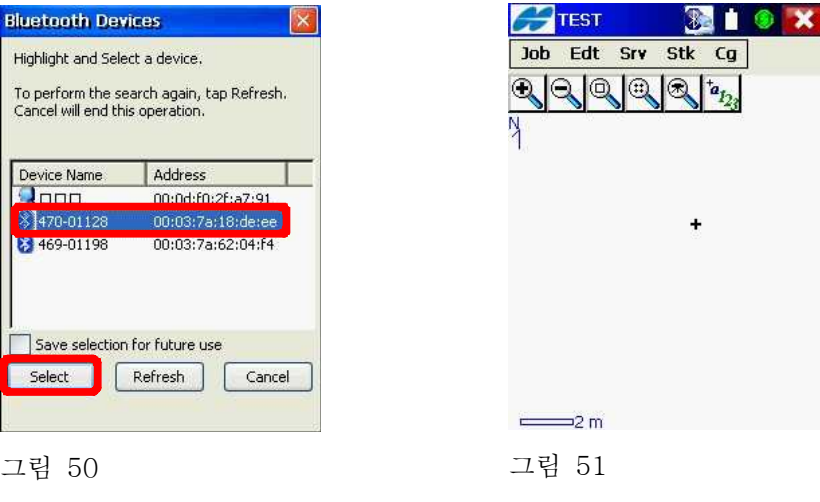

 B-3. 그림52와 같은 화면에서 Srv -> Start Base를 클릭합니다. 그림53 과 같은 화면에서 베이스 이름, 안테나 측정 높이를 입력합니다.

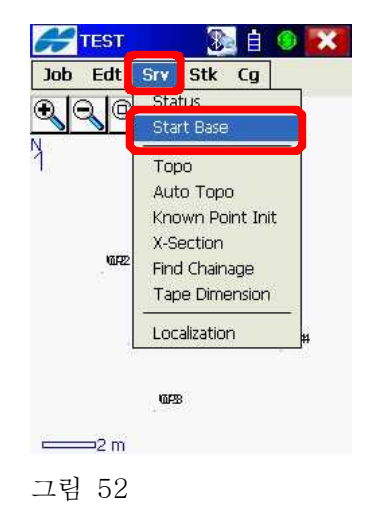

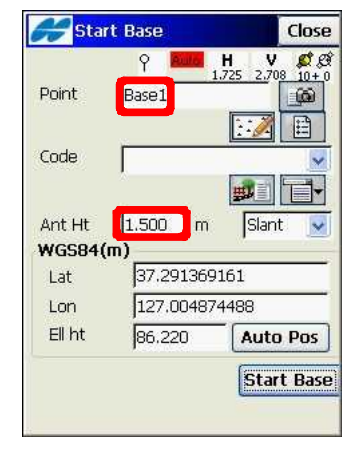

그림 53

 B-4. 그림54와 같은 화면에서 임의의 WGS-84 좌표를 입력하기 위해 Auto Pos 버튼을 클릭합니다. 그림55와 같이 베이스를 시작하기 위 해 Start Base 버튼을 클릭합니다(만약 베이스의 좌표를 알고 있다면 해당 좌표를 입력하고 Start Base 버튼을 클릭합니다).

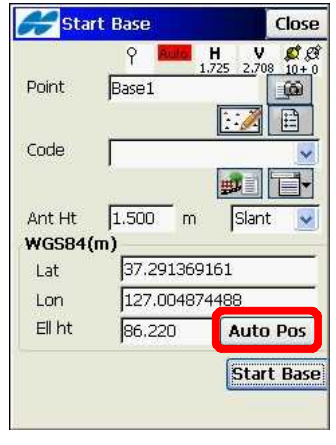

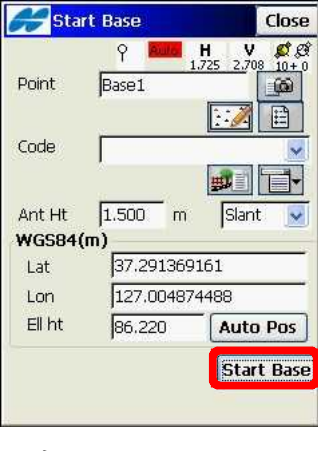

그림 54 그림 55

 B-5. 그림56과 같이 베이스가 성공적으로 시작되었다는 화면이 나타납니 다. Close 버튼을 클릭합니다.

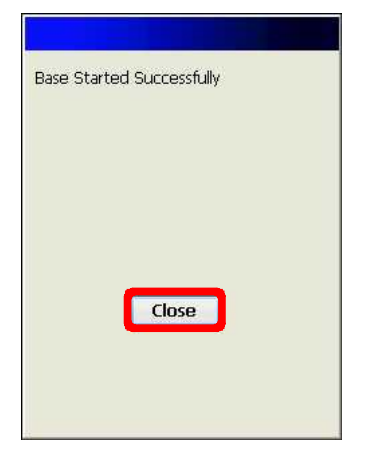

그림 56

## C. 로버 시작(로컬라이제이션 전)

 로컬라이제이션을 위한 CP(Control Point)점의 WGS-84좌표가 없을 때 다음 설명대로 진행하시기 바랍니다. 로컬라이제이션을 한 다음 상태에서 의 로버 시작은 부록B. 로버 시작(로컬라이제이션 후) 부분을 참고하여 진행하시기 바랍니다.

 C-1. 로버 수신기의 전원을 켜고 그림57과 같이 Job -> Obs Mode를 클 릭합니다. 베이스를 시작하고 FC-200의 전원을 끄지 않은 상태에서 로버 수신기에 연결하기 위해서는 그림58과 같은 화면에서 Bluetooth 항목의 체크를 해제하고 그림59와 같이 OK 버튼을 클릭합니다.

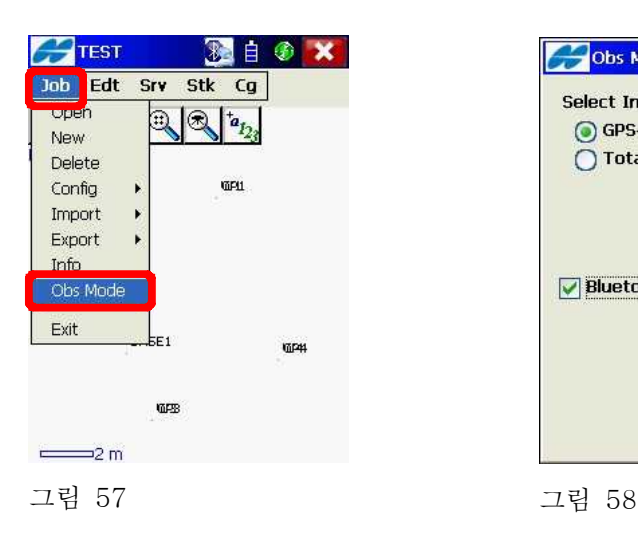

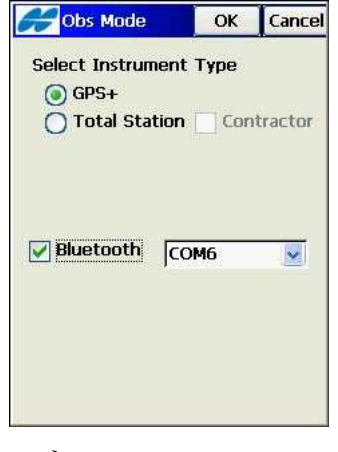

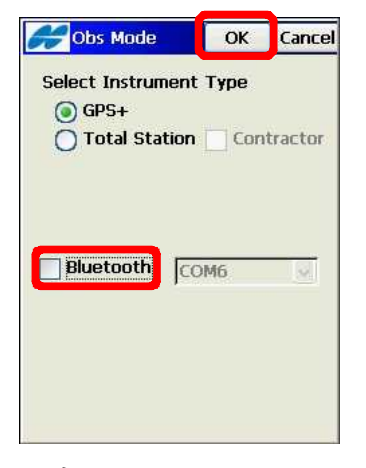

 C-2. 그림60과 같이 Job -> Obs Mode를 클릭합니다. 그림61과 같이 Bluetooth 항목을 체크하고 OK 버튼을 클릭합니다.

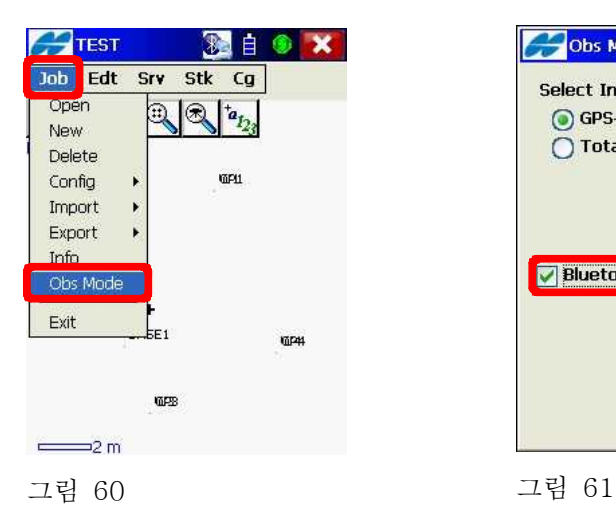

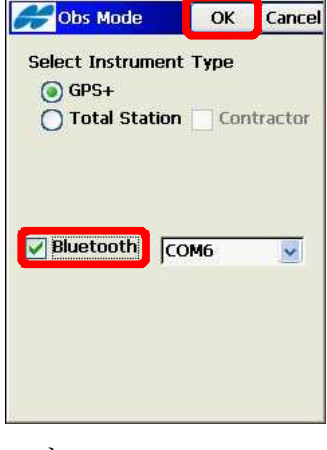

 C-3. 그림62와 같은 화면에서 로버 수신기를 선택하고 Select 버튼을 클 릭합니다. 잠시 후 그림63과 같은 화면이 나타납니다.

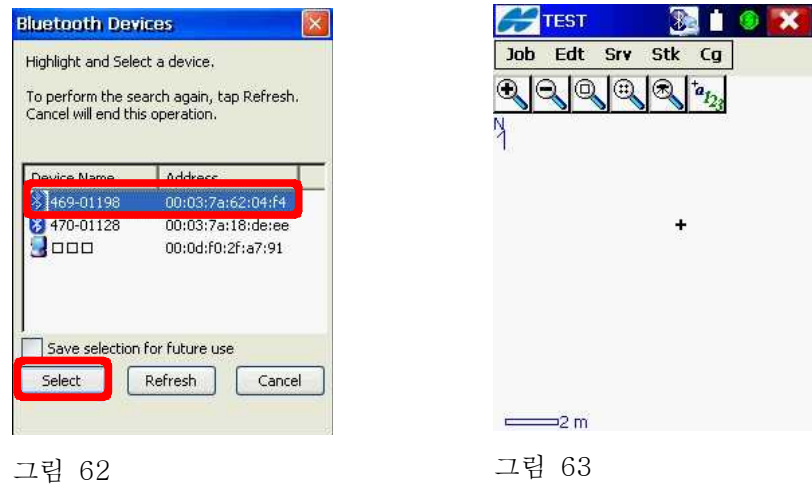

 C-4. 로컬라이제이션을 위한 CP점의 WGS-84 좌표를 측정하기 위해 해 당 점으로 이동한 후에 그림64와 같은 화면에서 Srv -> Topo를 클 릭합니다. 그림65와 같이 측정하기 전에 반드시 Fixed 솔루션을 확인 합니다.

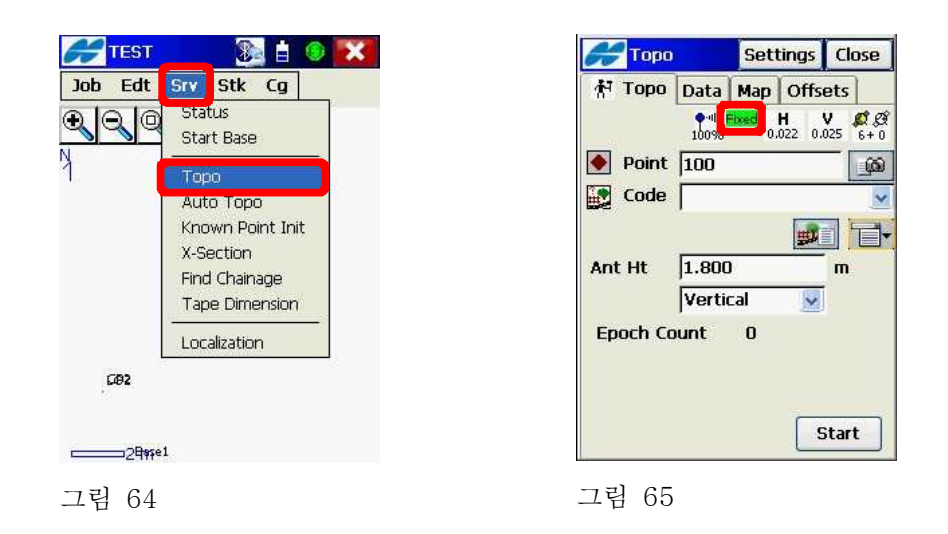

 C-5. 그림66과 같은 화면에서 Point 항목에 해당 측점 이름을 입력하고 폴의 기포를 안정적으로 유지하면서 Start 버튼을 클릭합니다(CP점의 로컬 좌표 이름과 구별되게 W로 시작하는 이름을 부여하는 것이 좋 습니다).

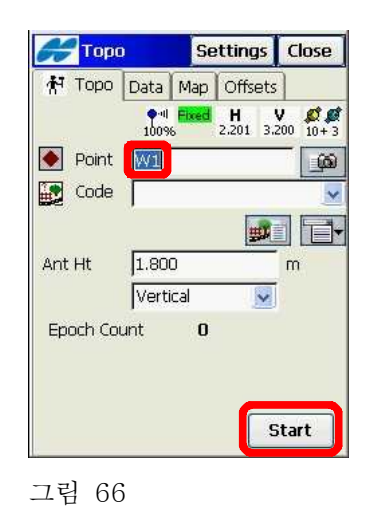

 C-6. 로컬라이제이션을 위한 다른 CP점으로 이동한 다음 그림67, 68, 69 와 같이 Start 버튼을 클릭하여 측정합니다. 로컬라이제이션을 위한 CP점은 최소 수평 3개 수직 4개의 점이 필요하며 보다 확실한 로컬 라이제이션을 하기 위해서는 수평 4개 수직 5개의 점을 측정합니다.

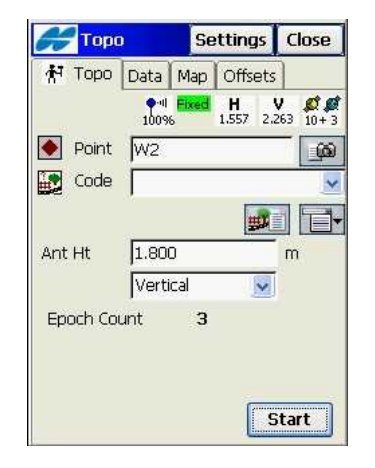

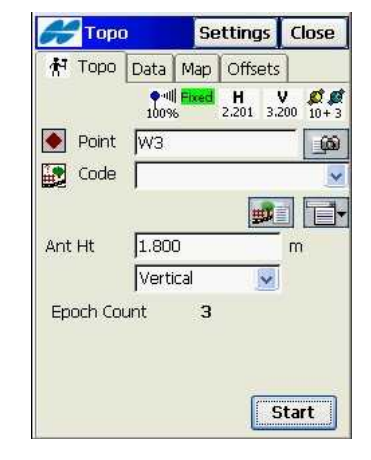

그림 67 그림 68

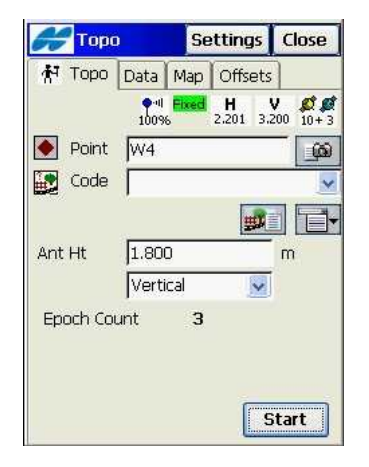

 C-7. CP점의 로컬좌표를 입력하기 위해 그림70과 같은 화면에서 Edit -> Points를 클릭합니다. 그림71과 같은 화면에서 Settings 버튼을 클릭 합니다.

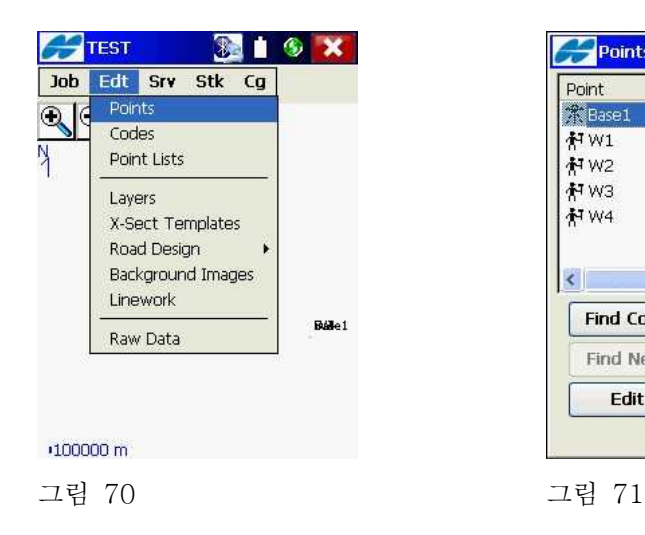

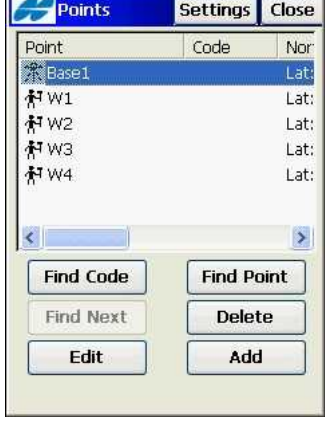

 $\overline{1}$ 

 C-8. 그림72와 같이 설정하고 OK 버튼을 클릭합니다. 그림73과 같은 화 면에서 CP점의 이름을 입력하고 해당 좌표를 입력하고 Control Point 항목을 체크한 다음  $\overline{OK}$  버튼을 클릭합니다.

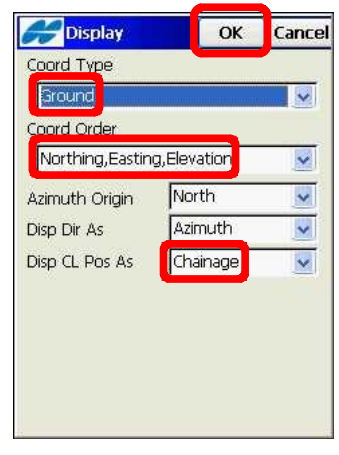

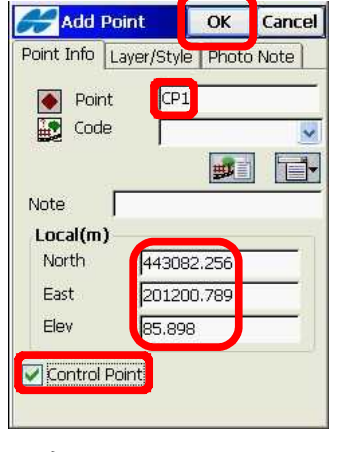

그림 72 그림 73

C-9. 그림74, 75, 76과 같이 나머지 CP점을 입력합니다.

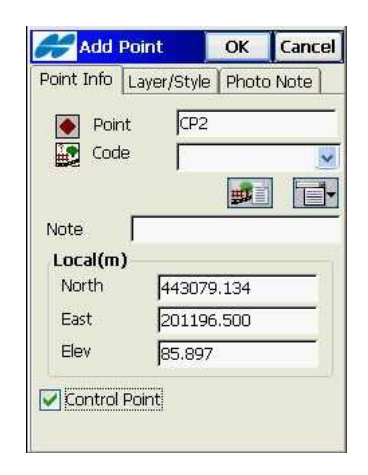

그림 74 그림 75

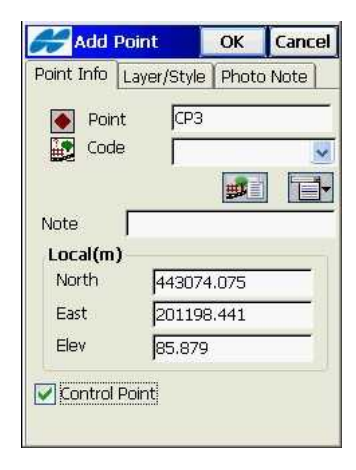

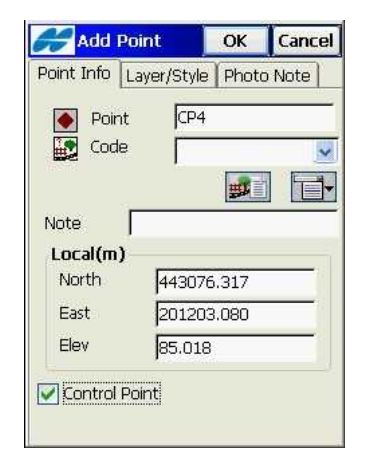

 C-10. 그림77과 같은 화면에서 Close 버튼을 클릭합니다. 그림78과 같은 화면에서 Srv -> Localization을 클릭합니다.

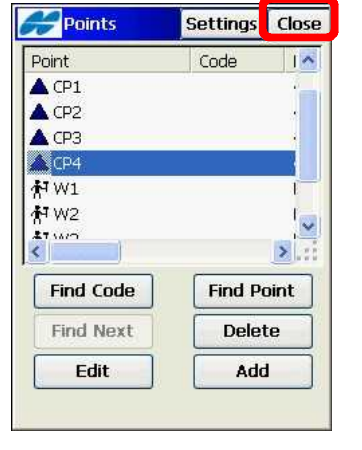

그림 77 그림 78

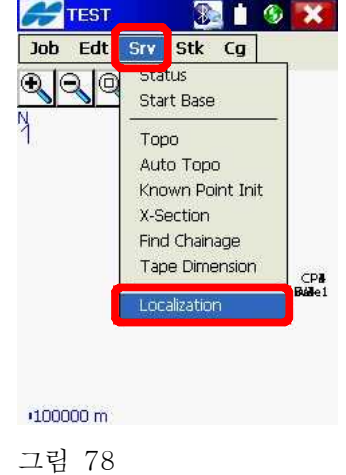

C-11. 그림79와 같은 화면에서 Add 버튼을 클릭합니다. 그림80과 같은 화면에서 입력한 로컬 포인트를 선택하기 위해 Local Point의 목록 아이콘을 클릭합니다.

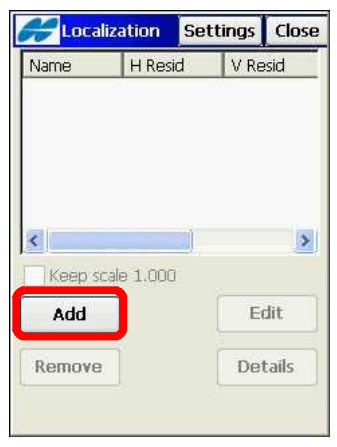

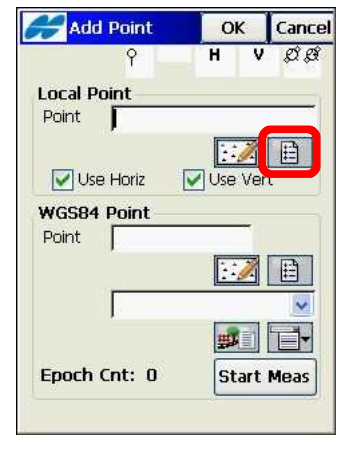

그림 79 그림 80

 C-12. 그림81과 같은 화면에서 로컬 CP점을 선택하고 OK 버튼을 클릭합 니다. 그림82와 같은 화면에서 WGS84 Point의 목록 아이콘을 클릭 합니다

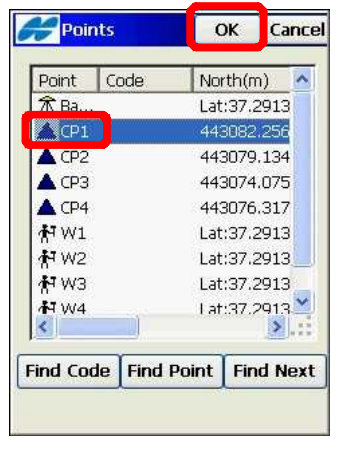

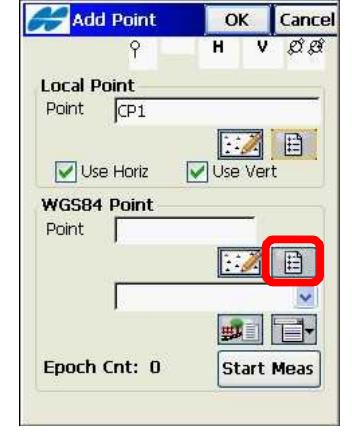

그림 81 그림 82

 C-13. 그림83과 같은 화면에서 해당 CP점의 WGS-84 측정점을 선택하고 OK 버튼을 클릭합니다. 그림84와 같은 화면에서 OK 버튼을 클릭합 니다.

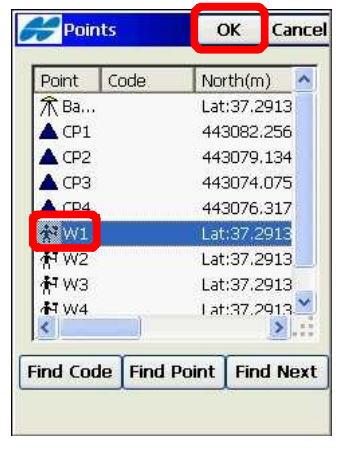

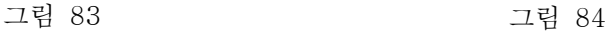

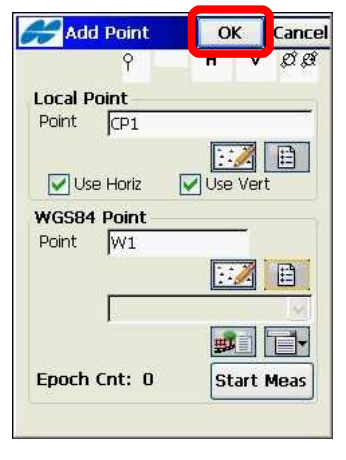

 C-14. 그림85와 같은 화면에서 Add 버튼을 클릭합니다. 그림86과 같은 화면에서 로컬 CP점과 이 점의 WGS-84 측정점을 선택하고 OK 버 튼을 클릭합니다.

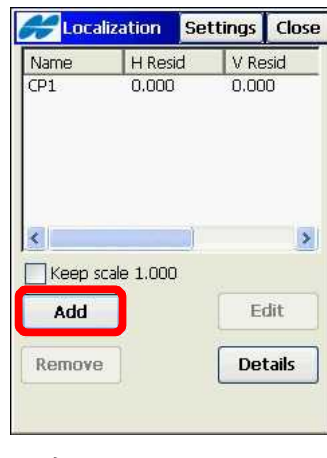

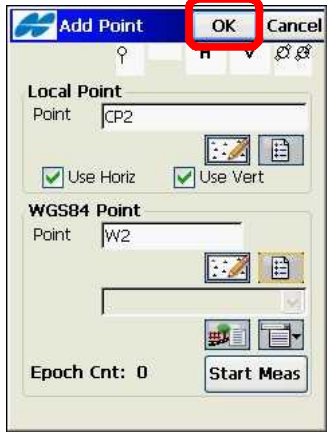

그림 85 그림 86

C-15. 그림87과 같은 화면에서 Add 버튼을 클릭합니다. 그림88과 같은 화면에서 로컬 CP점과 이 점의 WGS-84 측정점을 선택하고 OK 버 튼을 클릭합니다.

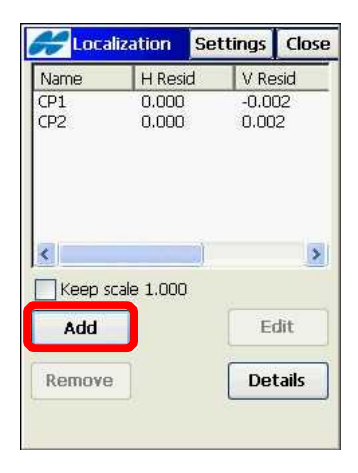

그림 87 그림 88

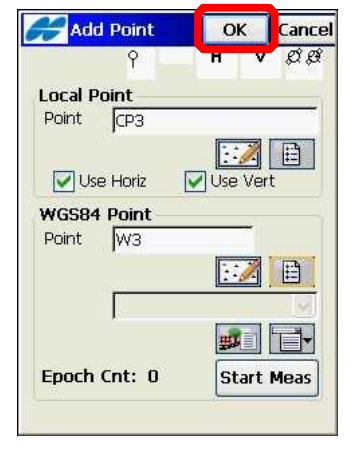

 C-16. 그림89와 같은 화면에서 Add 버튼을 클릭합니다. 그림90과 같은 화면에서 로컬 CP점과 이 점의 WGS-84 측정점을 선택하고 OK 버 튼을 클릭합니다.

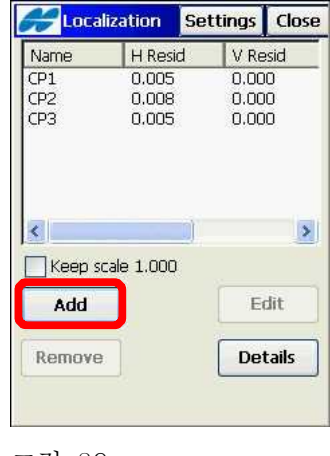

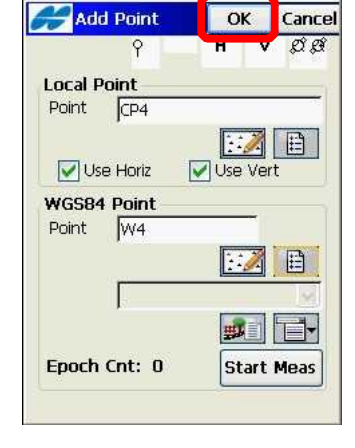

그림 89 그림 90

 C-17. 그림91과 같은 화면에서 Close 버튼을 클릭합니다. 만약 그림92와 같은 화면이 나타나면 Yes 버튼을 클릭합니다(로컬라이제이션에 대 한 자세한 내용은 부록 C. 로컬라이제이션 부분을 참고하시기 바랍 니다).

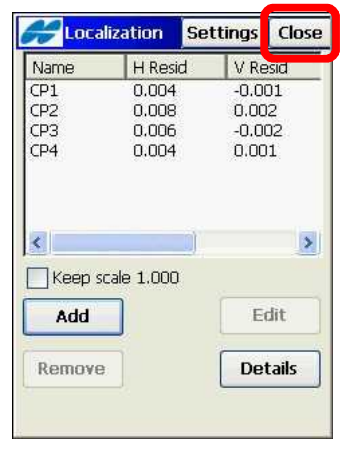

그림 91 그림 92

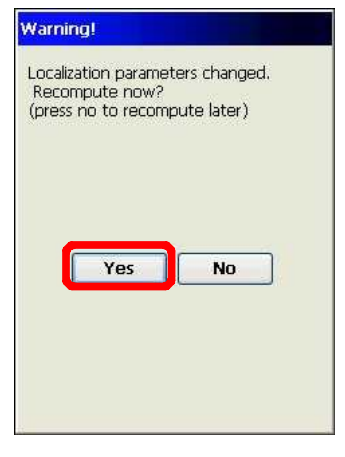

 C-18. 측정하고자 하는 점으로 이동한 다음 그림93과 같이 Srv -> Topo 를 클릭합니다. 측점 이름을 입력하고 안테나 높이를 확인한 다음 폴의 기포를 안정적으로 유지한 상태에서 Start 버튼을 클릭합니다.

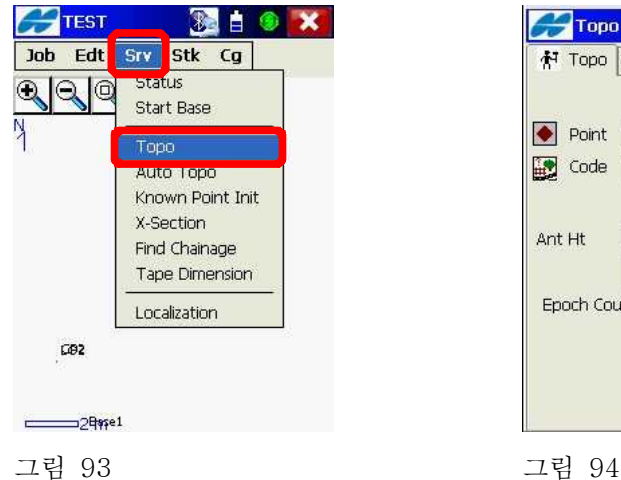

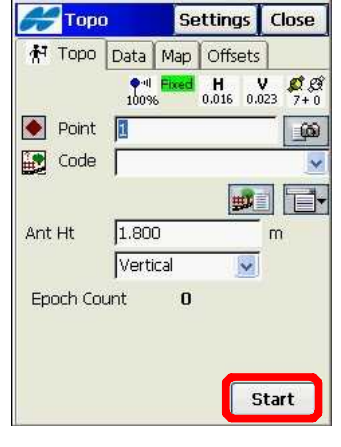

 C-19. 만약 결선 작업을 위한 코드 스트링 입력 방식을 적용하려면 그림 95와 같은 화면에서 해당 아이콘을 클릭합니다. 그림96과 같은 화면 에서 String을 선택합니다.

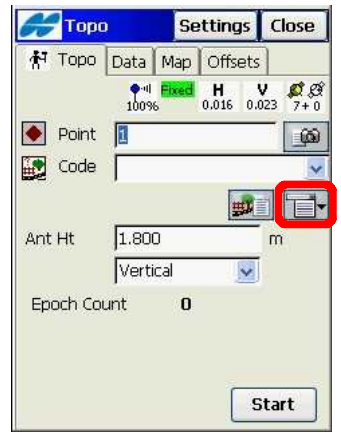

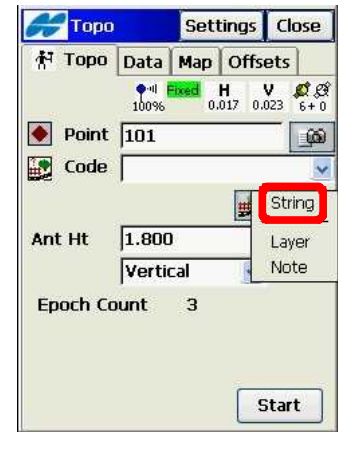

그림 95 그림 96

 C-20. 그림97과 같은 화면에서 Code 항목을 클릭합니다. 그림98과 같이 해당 코드를 입력하고 Enter를 클릭합니다.

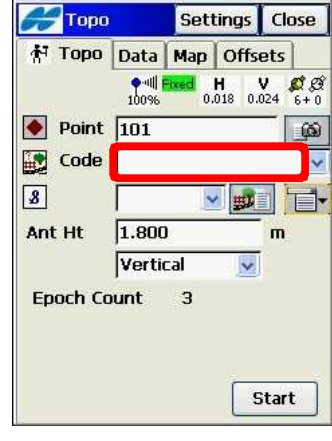

그림 97 그림 98

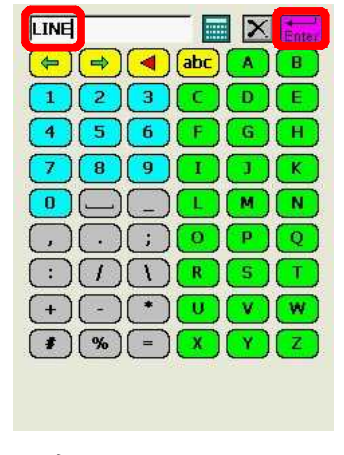

 C-21. 그림99와 같은 화면에서 스트링 값을 입력합니다. 기포를 안정적으 로 유지한 상태에서 Start 버튼을 클릭합니다(코드 스트링 입력 방식 에 대한 자세한 내용은 부록 D. 결선 작업을 참고하시기 바랍니다).

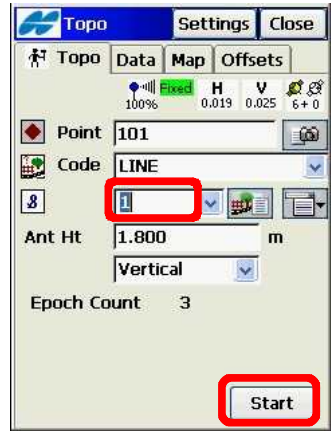

## D. 측설(Stakeout)

 이 장에서는 설계 점을 찾아가기 위한 측설에 대해서 설명합니다. 먼저 설 계 점들을 엑셀로 입력한 다음 이 파일을 FC-200 컨트롤러에 복사하여 사 용하는 방법부터 설명합니다.

 D-1. 그림100과 같이 엑셀에서 설계 점들의 이름, X좌표, Y좌표, 표고 값 을 입력합니다.

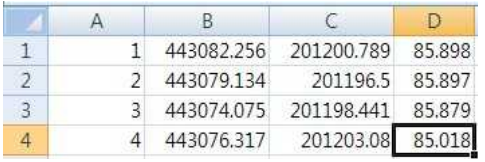

그림 100

 D-2. 그림101과 같이 파일로 저장할 때 파일이름은 영문으로 지정하고 파일 형식은 CSV(쉼표로 분리)로 선택한 다음 저장 버튼을 클릭합니 다.

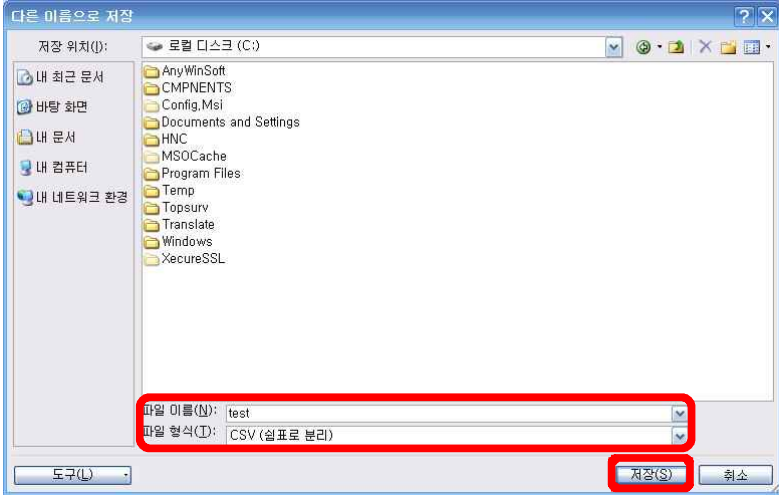

D-3. 그림102와 같은 화면에서 확인 버튼을 클릭합니다.

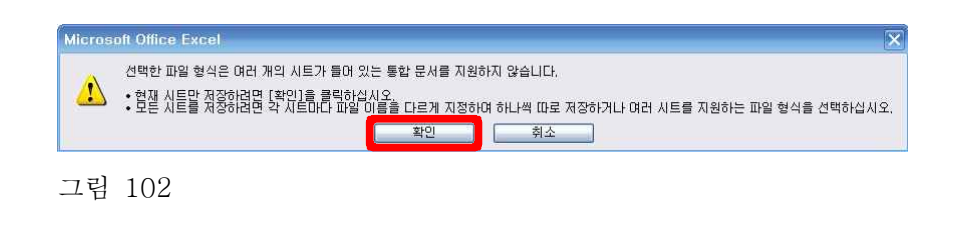

D-4. 그림103과 같은 화면에서 예 버튼을 클릭합니다.

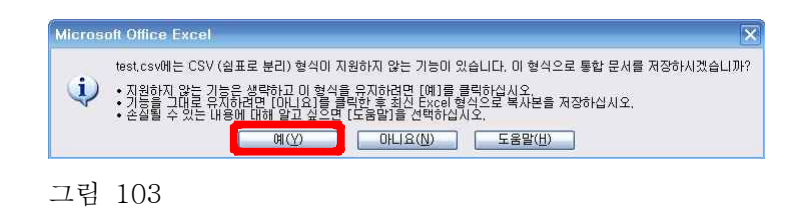

D-5. 그림104와 같은 화면에서 아니요 버튼을 클릭합니다.

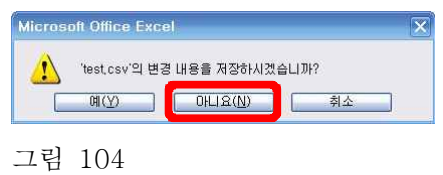

 D-6. USB 케이블을 이용하여 FC-200 컨트롤러와 컴퓨터를 연결합니다 (연결하기 전에 반드시 컴퓨터에 Microsoft ActiveSync가 설치되어 있어야 합니다).

 D-7. 그림105와 같은 화면이 나타나면 아니오 항목을 체크하고 다음 버 튼을 클릭합니다.

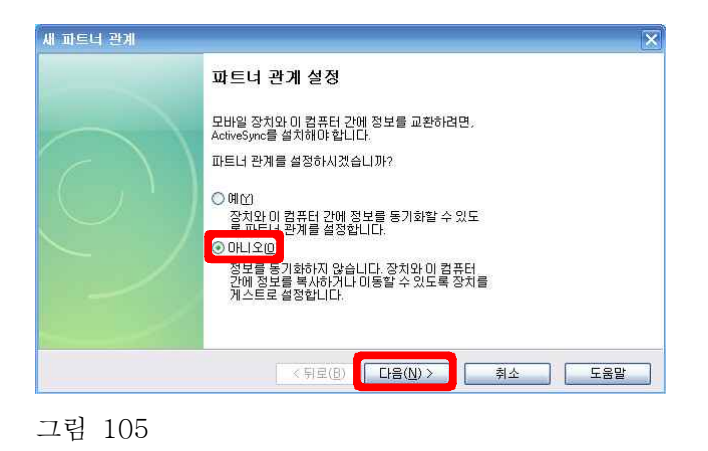

 D-8. FC-200과 컴퓨터가 제대로 연결되면 그림106과 같은 화면이 나타 납니다.

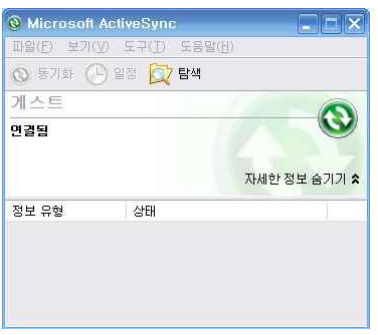

 D-9. 컴퓨터의 탐색기를 실행한 다음 FC-200에 전송할 파일을 선택하고 복사합니다.

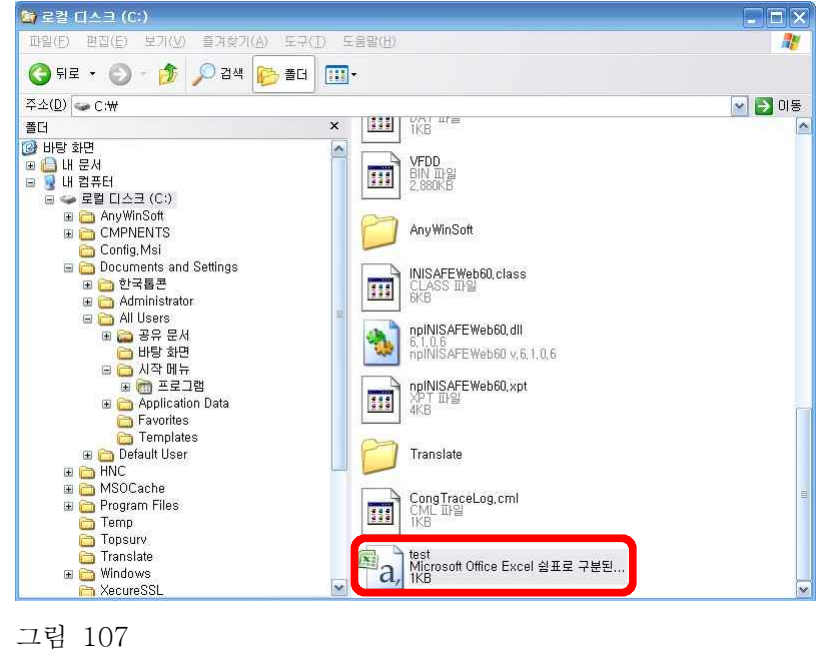

 D-10. 그림108과 같은 화면에서 탐색기의 좌측 부분에 있는 모바일 장치 -> Storage Card -> TPS TopSURV -> IEFiles를 클릭하여 우측 부 분과 같이 복사한 파일을 붙여 놓습니다.

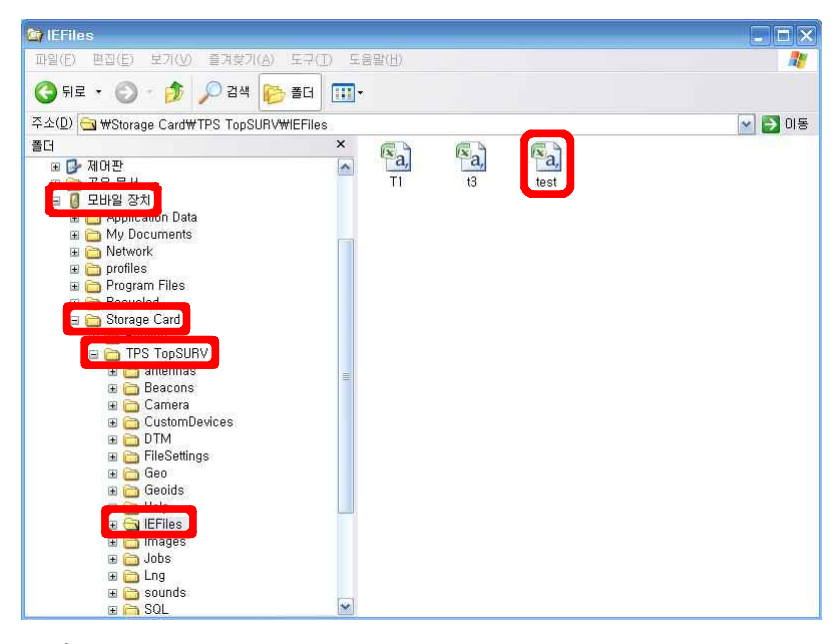

 D-11. 그림109와 같은 화면에서 Job -> Import -> From File을 클릭합 니다. 그림110과 같은 화면에서 Data 항목은 Points를 선택하고 Format 항목은 NEZ (\*.txt)를 선택한 다음 Next 버튼을 클릭합니다.

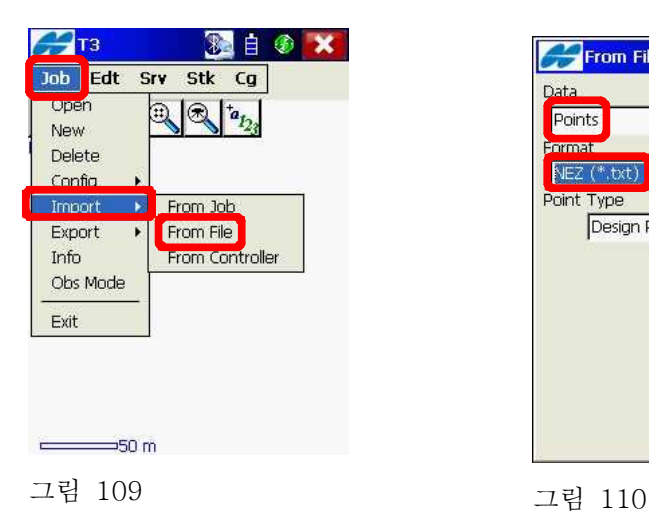

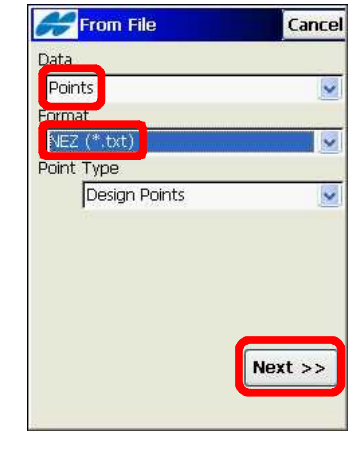

 D-12. 그림111과 같은 화면에서 화살표 버튼을 클릭합니다. 그림112와 같은 화면에서 All Files (\*.\*)를 클릭합니다.

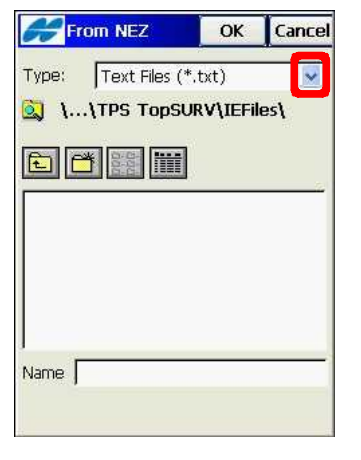

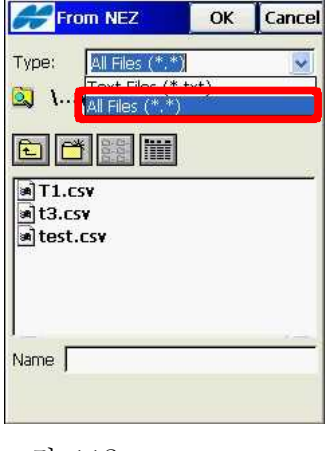

그림 111 그림 112

 $D-13.$  그림113과 같은 화면에서 불러올 파일을 선택한 다음  $\overline{OK}$  버튼을 클릭합니다. 그림114와 같이 설정된 상태에서 Finish 버튼을 클릭합 니다.

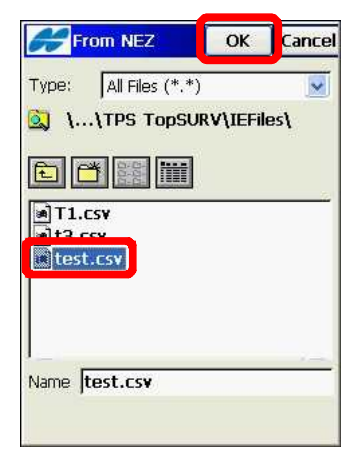

그림 113 그림 114

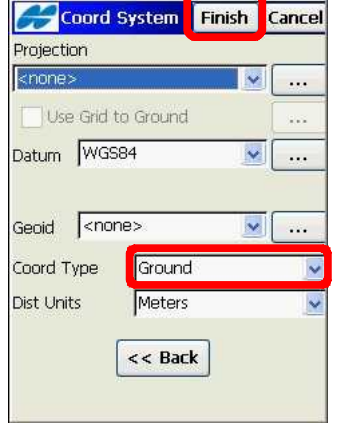

D-14. 그림115와 같은 화면에서 Close 버튼을 클릭합니다.

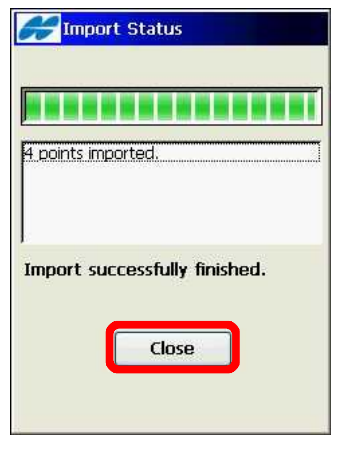

 D-15. 그림116과 같은 화면에서 Stk -> Points를 클릭합니다. 그림117과 같은 화면에서 Design Point 항목을 목록 아이콘을 클릭합니다.

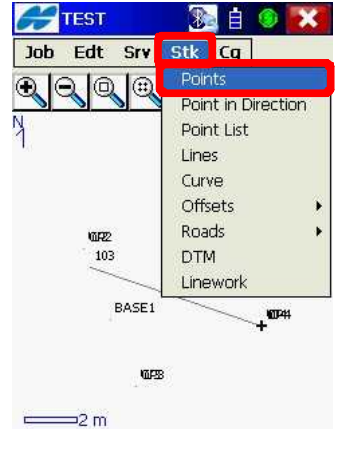

그림 116 그림 117

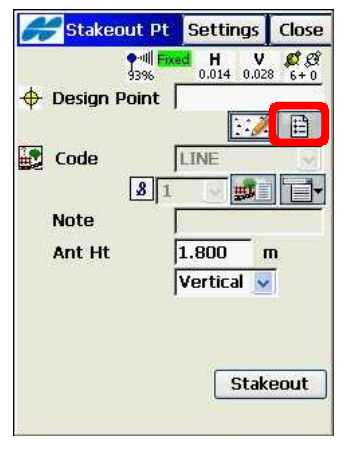

D-15. 그림118과 같은 화면에서 측설 하고자하는 설계 점을 선택하고 OK 버튼을 클릭합니다. 그림119와 같은 화면에서 Stakeout 버튼을 클릭 합니다.

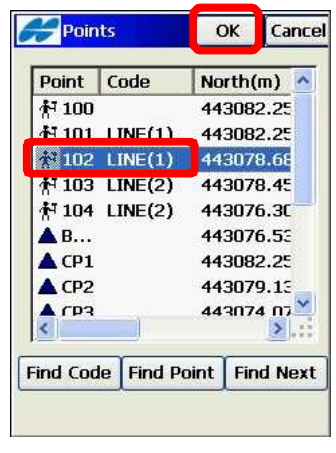

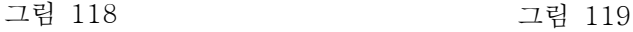

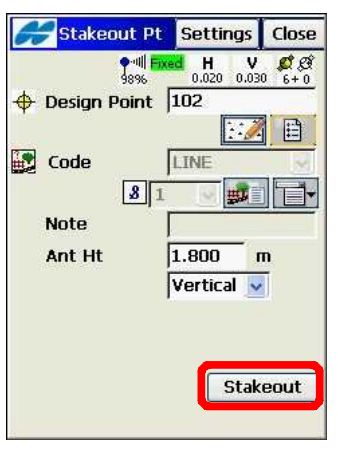

 D-16. 그림120과 같은 화면에 나오는 정보를 보면서 설계 점을 찾아갑니 다. 설계 점에 가까워지면 그림121과 같은 화면이 나타납니다. 설계 점에 근접하여 측설점을 저장하려면 폴의 기포를 안정적인 상태로 유지한 다음 Store 버튼을 클릭합니다.

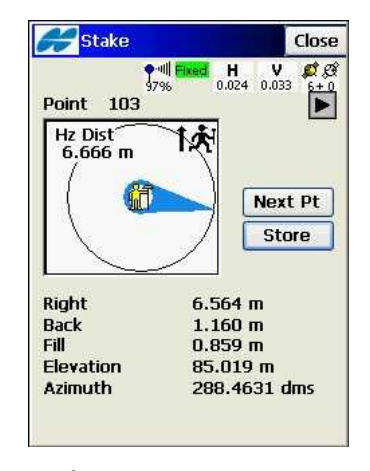

그림 120 그림 121

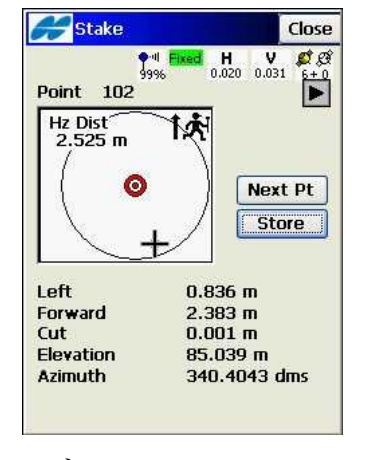

D-17. 그림122와 같은 화면에서 측설 측정점의 이름을 변경하려면 Edit 버튼을 클릭합니다. 그림123과 같은 화면에서 Point 항목의 이름을 수정하고 OK 버튼을 클릭합니다.

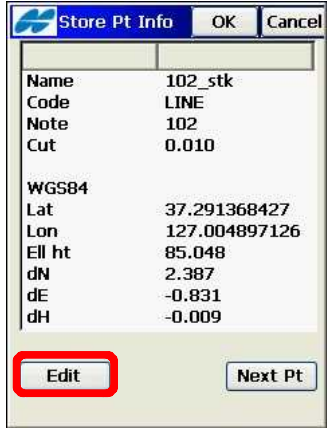

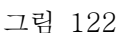

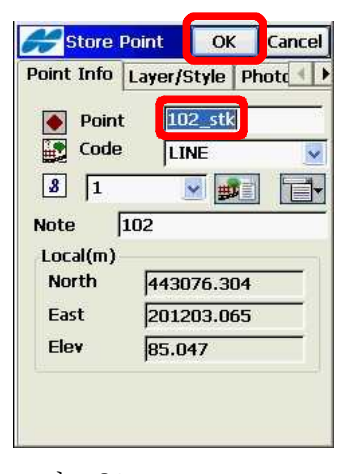

 D-17. 점을 찾아가는 방법을 변경하기 위해서는 그림124와 같은 화면에 서 Settings 버튼을 클릭합니다. 그림125와 같은 화면에서 Reference Direction 항목을 North로 선택하고 OK 버튼을 클릭합니 다(이 방법은 찾아가고자 하는 지점까지의 방향을 동,서,남,북으로 표시합니다. 그림126 참고).

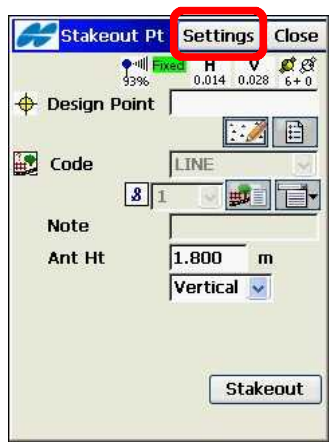

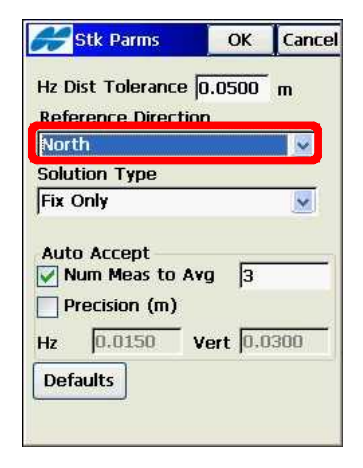

그림 124 그림 125

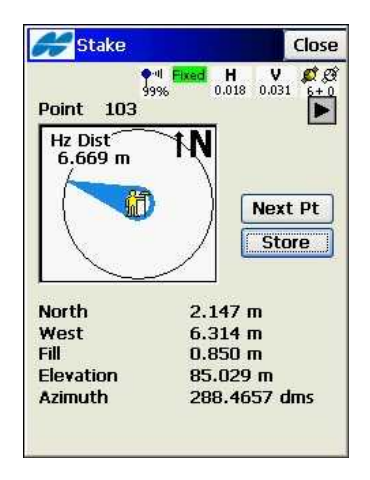

그림 126

### E. 데이터 출력

 이 장에서는 현장에서 측정한 점들을 파일로 출력하는 방법을 설명합니다. 파일로 출력할 때 여러 가지 포맷이 있는데 이 중 좌표만 출력하는 방법, 좌표 및 코드 스트링을 출력하는 방법, 좌표, 코드 및 노트를 출력하는 방 법, 로컬라이제이션을 파일로 출력하는 방법, DWG 및 DXF로 출력하는 방 법을 설명합니다.

#### E-1. 좌표만 출력

 E-1-1. 그림127과 같은 화면에서 Job -> Export -> To File을 클릭 합니다. 그림128과 같이 Data 항목은 Points, Format 항목을 NEZ (\*.txt)를 선택한 다음 Next 버튼을 클릭합니다.

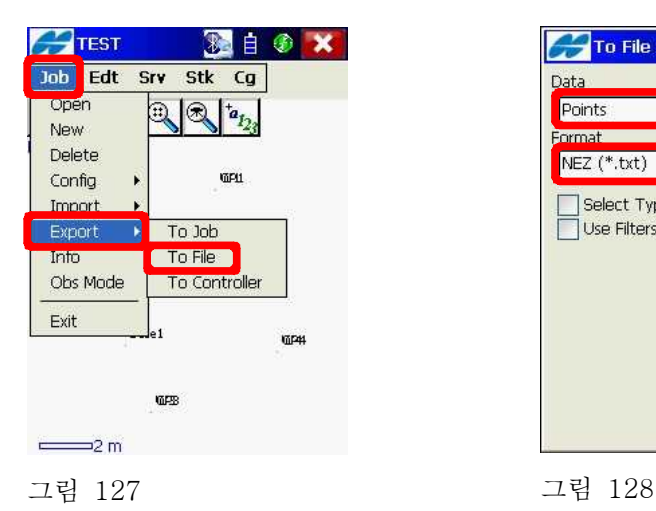

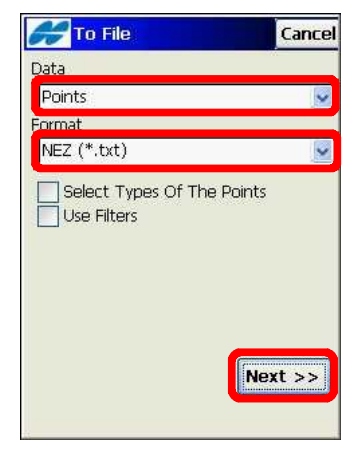

 E-1-2. 그림129와 같은 화면에서 Name 항목을 클릭하여 파일 이름 을 입력한 다음 OK 버튼을 클릭합니다. 그림130과 같은 화면 에서 Finish 버튼을 클릭합니다(주의 : 그림129와 같은 화면에 서 파일 확장자가 txt로 나타나지만 실제로는 확장자가 CSV로 저장됩니다).

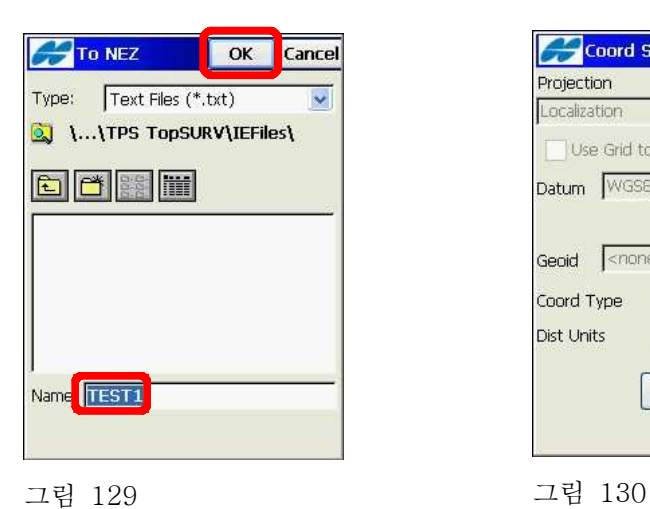

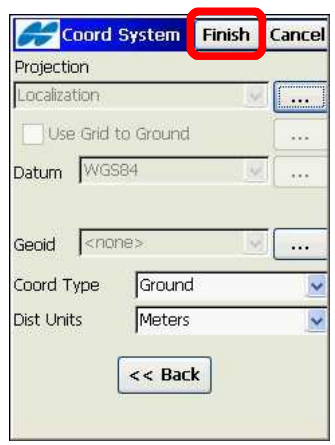

E-1-3. 그림131과 같은 화면에서 Close 버튼을 클릭합니다.

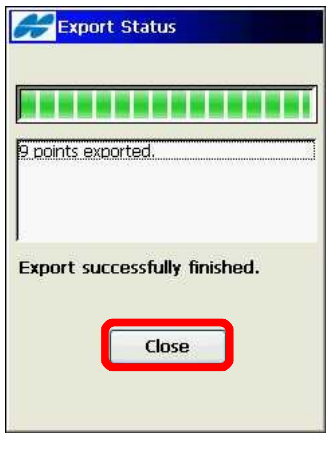

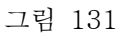

#### E-2. 좌표, 코드, 스트링 출력

 E-2-1. 그림132와 같은 화면에서 Job -> Export -> To File을 클릭 합니다. 그림133과 같은 화면에서 Data 항목은 Points, Format 항목은 NEZ w/string (\*.txt)를 선택한 다음 Next 버 튼을 클릭합니다.

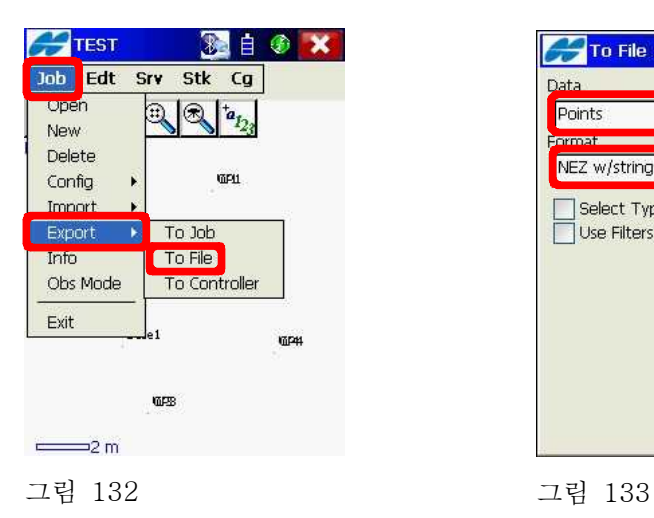

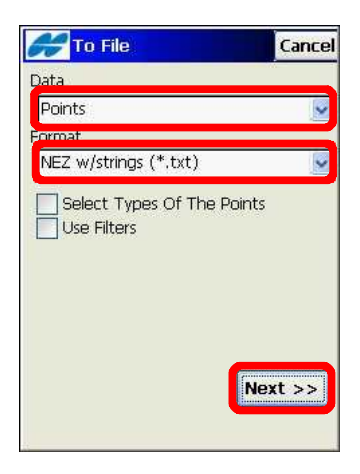

 E-2-2. 그림134와 같은 화면에서 Name 항목을 클릭하여 파일 이름 을 입력한 다음 OK 버튼을 클릭합니다. 그림135와 같은 화면 에서 Finish 버튼을 클릭합니다(주의 : 그림134와 같은 화면에 서 파일 확장자가 txt로 나타나지만 실제로는 확장자가 CSV로 저장됩니다).

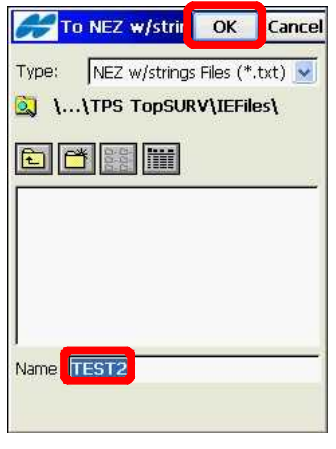

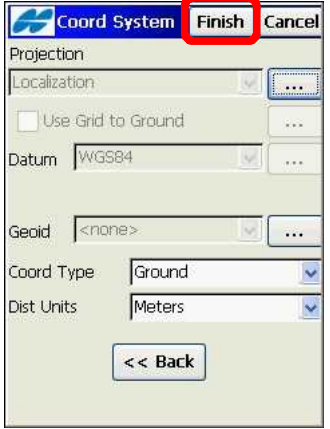

그림 134 그림 135

E-2-3. 그림136과 같은 화면에서 Close 버튼을 클릭합니다.

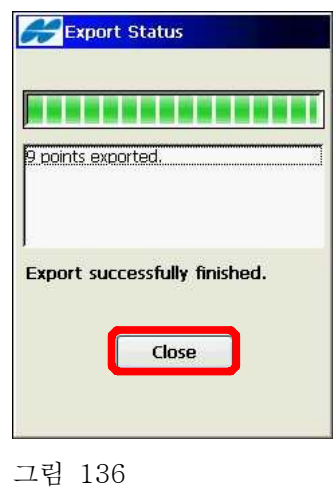

#### E-3. 좌표, 코드, 스트링, 노트 출력

 E-3-1. 그림137과 같은 화면에서 Job -> Export -> To File을 클릭 합니다. 그림138과 같은 화면에서 Data 항목은 Points, Format 항목은 PTL Shet(\*.txt)를 선택한 다음 Next 버튼을 클릭합니다.

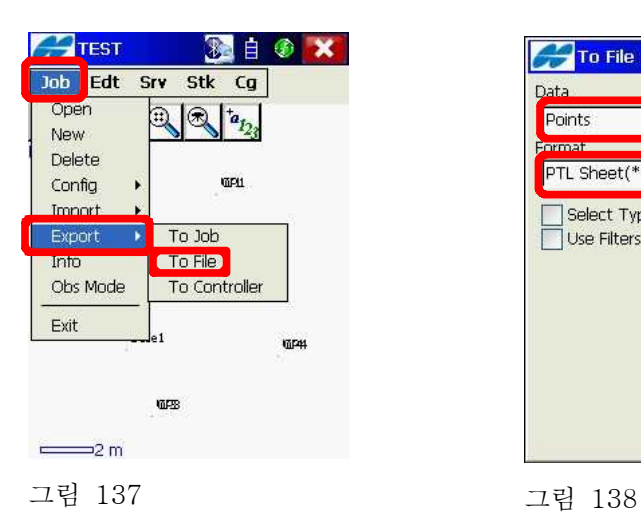

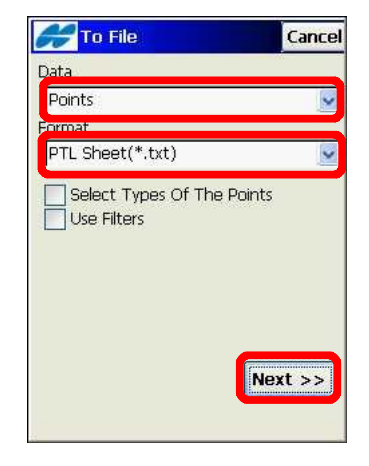

 E-3-2. 그림139와 같은 화면에서 Name 항목을 클릭하여 파일 이름 을 입력한 다음 OK 버튼을 클릭합니다. 그림140과 같은 화면 에서 Finish 버튼을 클릭합니다.

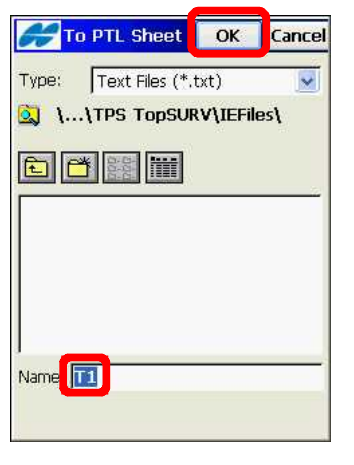

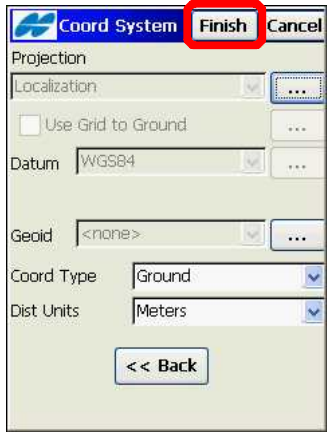

그림 139 그림 140

E-3-3. 그림136과 같은 화면에서 Close 버튼을 클릭합니다.

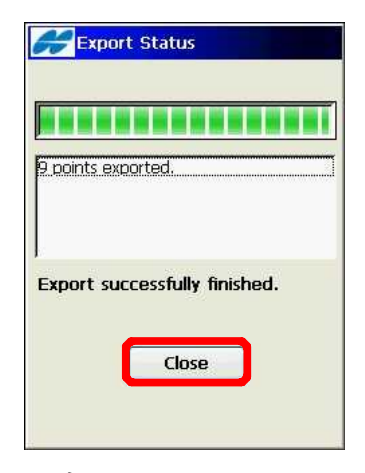

그림 141

#### E-4. 로컬라이제이션 파일 출력

 E-4-1. 그림137과 같은 화면에서 Job -> Export -> To File을 클릭 합니다. 그림143과 같은 화면에서 Data 항목은 Localization, Format 항목은 Topcon 3D Localization (\*.gc3)를 선택한 다 음 Next 버튼을 클릭합니다.

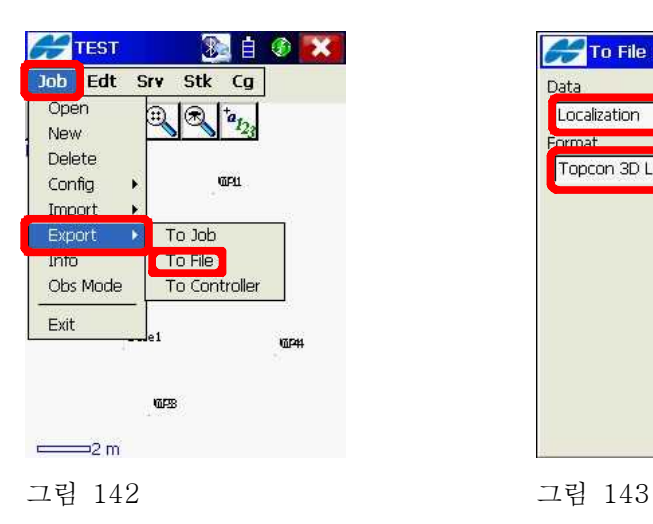

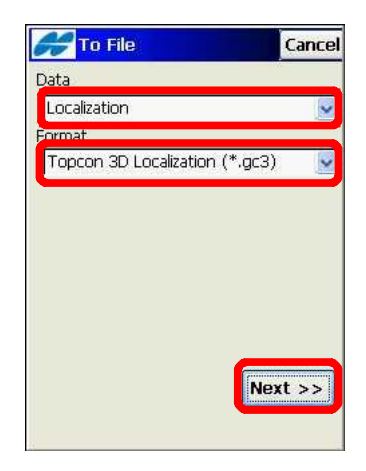

 E-4-2. 그림144와 같은 화면에서 Name 항목을 클릭하여 파일 이름 을 입력한 다음 OK 버튼을 클릭합니다. 그림145와 같은 화면 에서 Close 버튼을 클릭합니다.

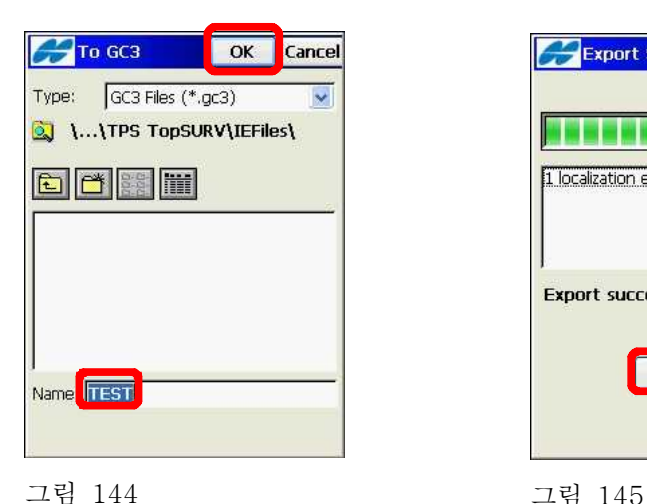

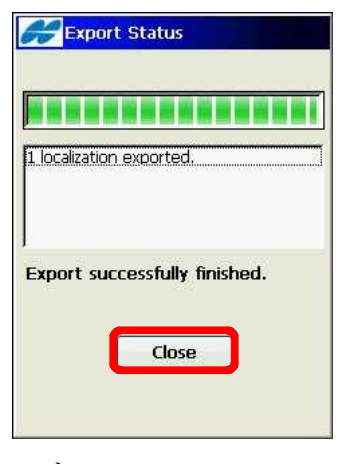

#### E-5. AutoCAD DXF, DWG 파일 출력

 E-5-1. 그림146과 같은 화면에서 Job -> Export -> To File을 클릭 합니다. 그림147과 같은 화면에서 Data 항목은 Multiple, Format 항목은 AutoCAD DXF (\*.dxf)를 선택한 다음 Next 버 튼을 클릭합니다(DWG 파일은 AutoCAD DWG(\*.dwg)를 선택 합니다).

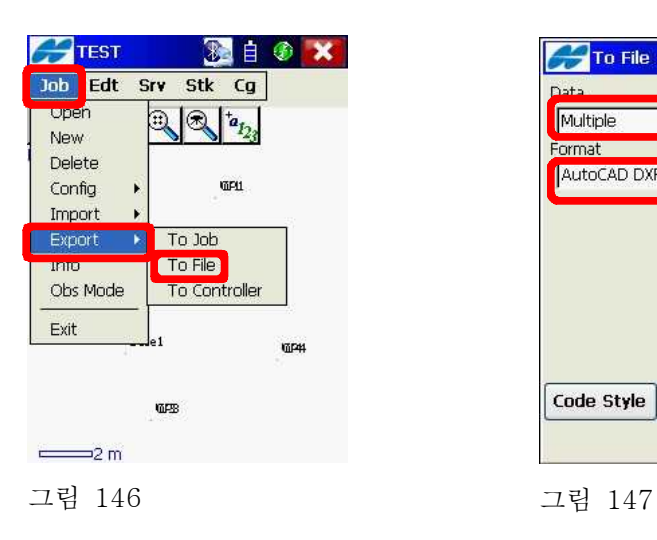

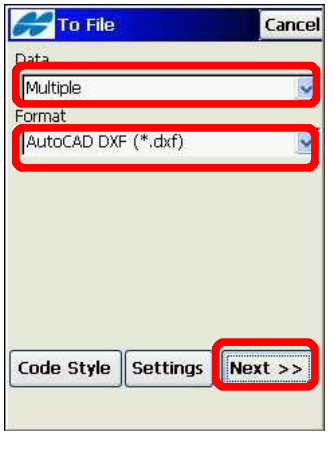

 E-5-2. 그림148과 같은 화면에서 Points, Lines를 체크하고 Next 버 튼을 클릭합니다. 그림149와 같은 화면에서 Next 버튼을 클릭 합니다.

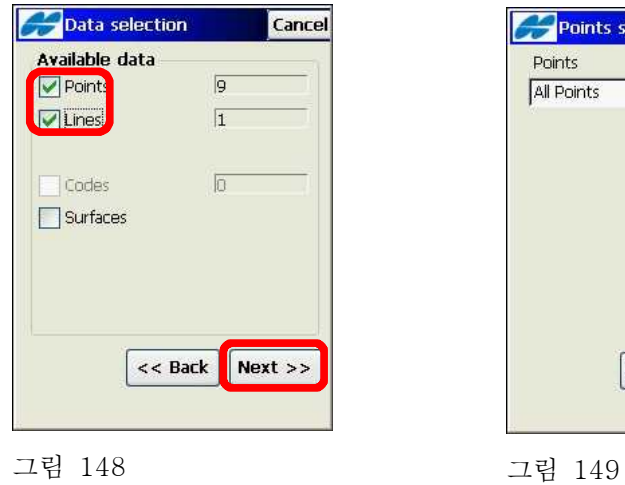

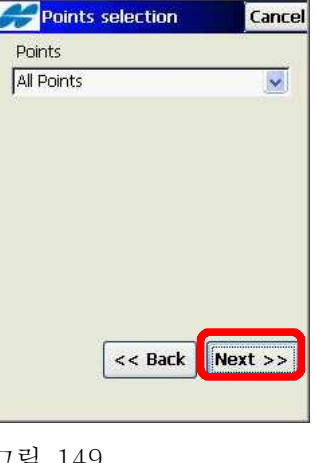

 E-5-3. 그림150과 같은 화면에서 Name 항목을 클릭하고 파일 이름 을 입력한 다음 OK 버튼을 클릭합니다. 그림151과 같은 화면 에서 Finish 버튼을 클릭합니다.

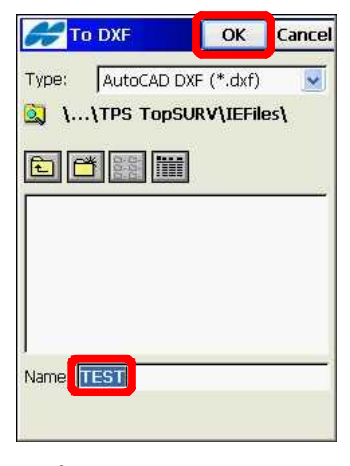

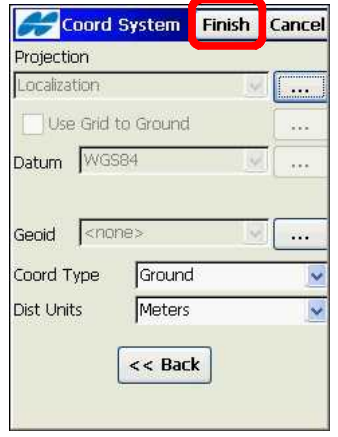

그림 150 그림 151

E-5-4. 그림152와 같은 화면에서 Close 버튼을 클릭합니다.

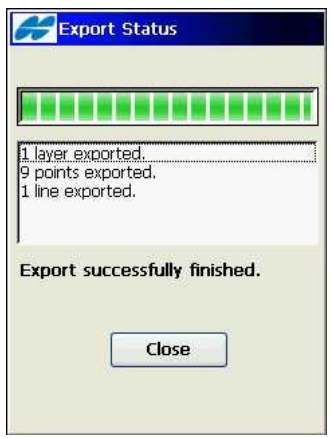